# Manual de Usuário Dell E2318H Dell E2318HN Dell E2318HX

Dell E2318HR

Modelo regulatório: E2318Hf / E2318HNf

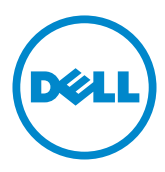

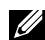

OBSERVAÇÃO: Uma OBSERVACAO indica informacoes importantes que o ajudam a usar melhor seu monitor.

CUIDADO: Um CUIDADO indica dano em potencial ao hardware ou perda de dados se as instruções não forem seguidas.

 $\hat{A}$  AVISO: Um AVISO indica o risco de danos materiais, danos pessoais ou morte.

#### Copyright © 2017 Dell Inc. Todos os direitos reservados.

As informações neste documento estão sujeitas à mudança sem aviso. É estritamente proibida a reprodução destes materiais de qualquer modo sem a permissão por escrito da Dell Inc.

Marcas comerciais usadas neste texto: Dell e o logotipo DELL são marcas comerciais de Dell Inc. Microsoft e Windows são marcas comerciais registradas ou marcas comerciais da Microsoft Corporation nos Estados Unidos e/ou em outros países. ENERGY STAR é uma marca registrada da U.S. Environmental Protection Agency. Como um parceiro ENERGY STAR, a Dell Inc. determina que este produto atende às diretrizes da ENERGY STAR para eficiência de energia.

Outras marcas e nomes comerciais podem ser usados neste documento para se referir tanto a entidades que reivindiquem as marcas e os nomes ou seus produtos. A Dell Inc. nega qualquer interesse de propriedade em marcas ou nomes comerciais que não sejam os seus próprios..

#### $2017 - 4$  Rev. A00

# Índice

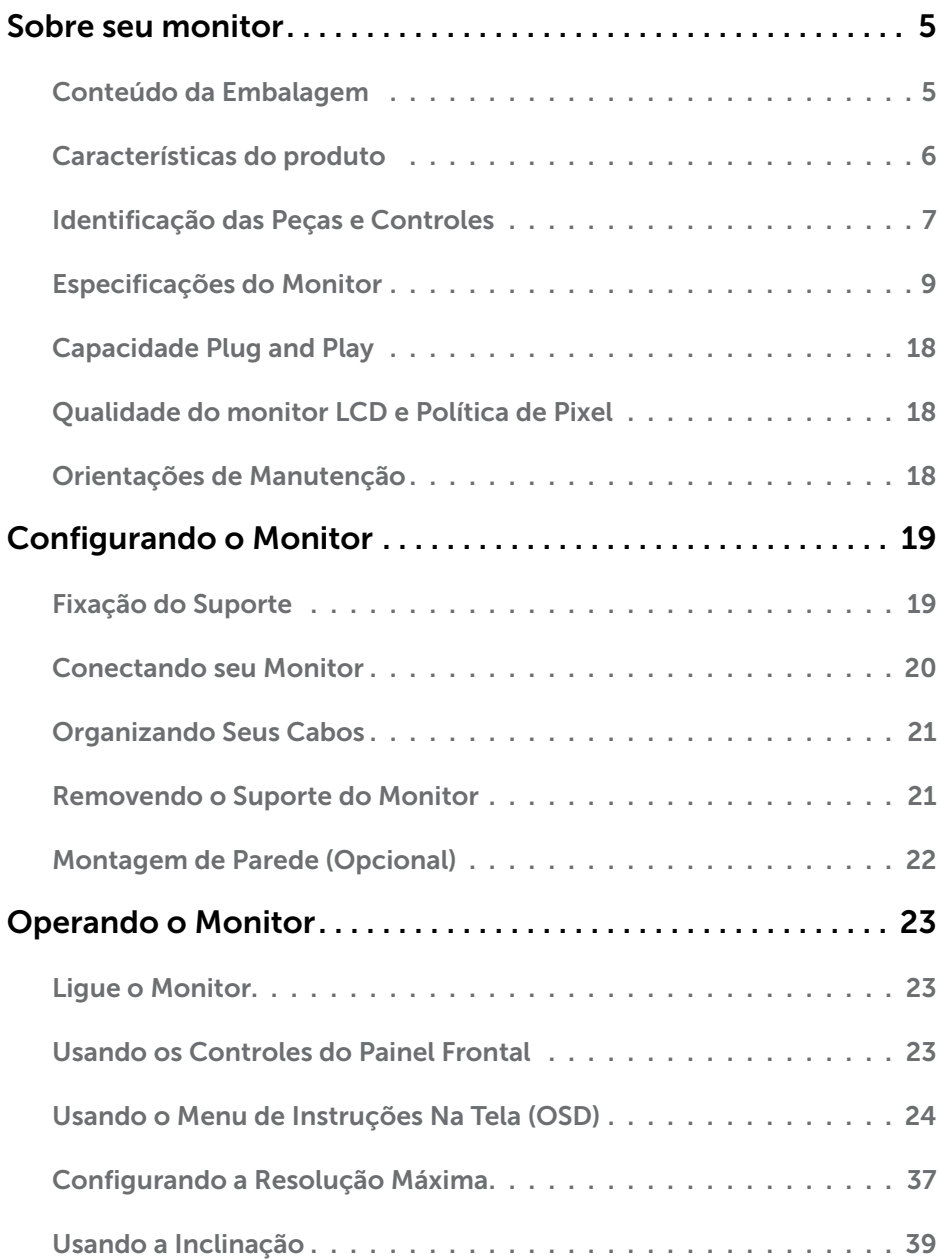

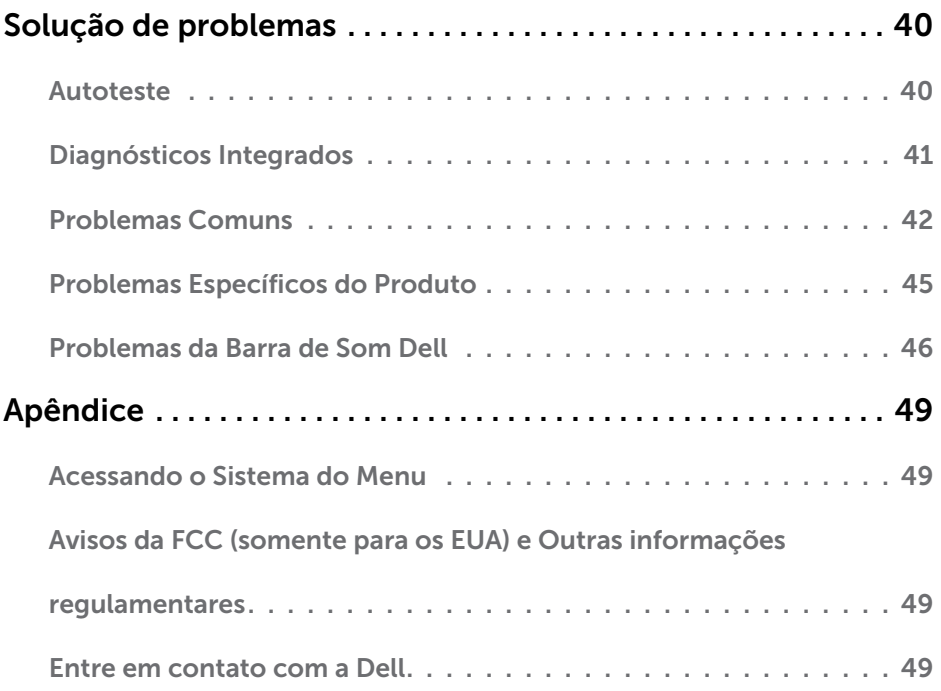

# Sobre seu monitor

## Conteúdo da Embalagem

Seu monitor vem com todos os componentes mostrados abaixo. Assegure-se de ter recebido todos os componentes e ["Entre em contato com a Dell"](#page-48-1) se alguma coisa estiver faltando.

**OBSERVAÇÃO:** Alguns itens podem ser opcionais e podem não ser fornecidos com o monitor. Alguns recursos ou mídias podem não estar disponíveis em alguns países.

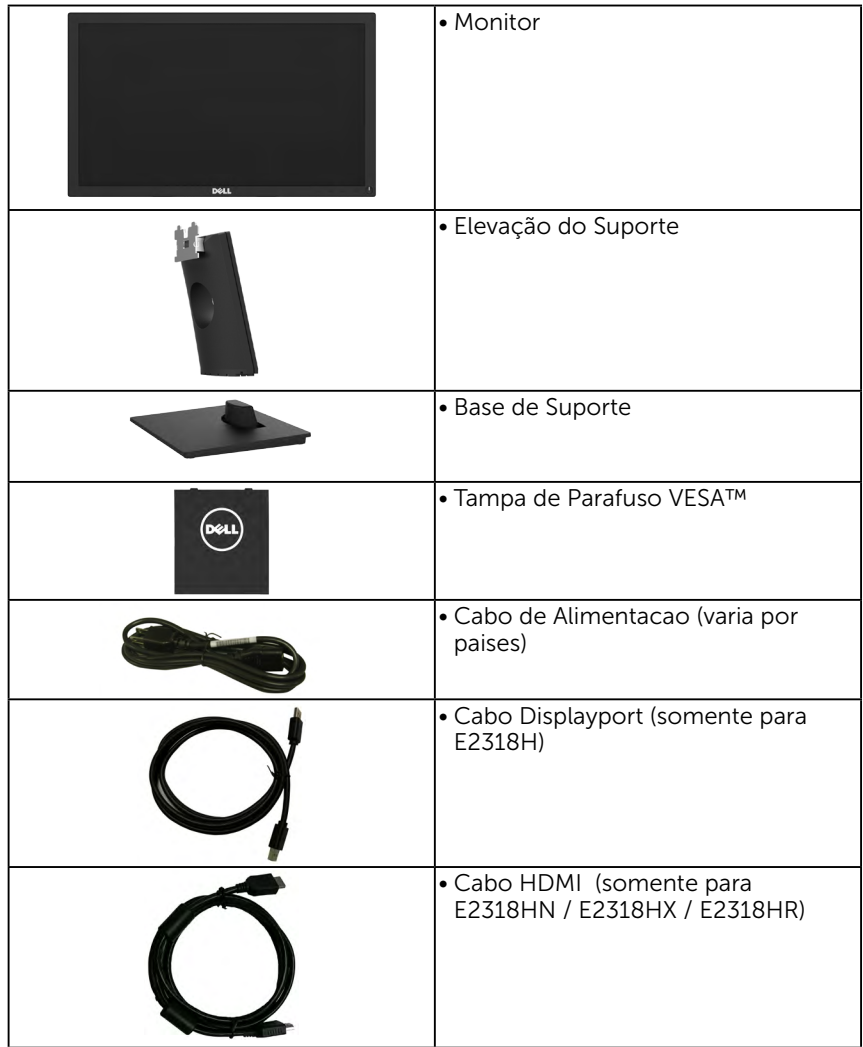

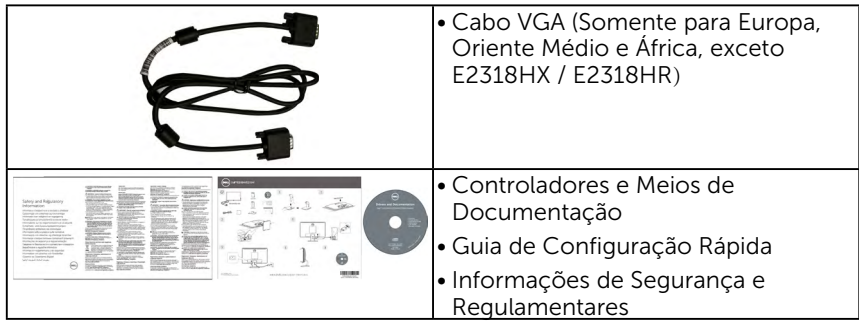

## Características do produto

O monitor Dell E2318H / E2318HN / E2318HX / E2318HR de tela plana tem uma matriz ativa, Transistor de Filme Fino, tela de cristal liquido, e retroiluminação por LED. Os recursos do monitor incluem:

- $\bullet$  E2318H / E2318HN / E2318HX / E2318HR: tamanho da imagem visivel na diagonal de 58,42cm (23,0 cm), resolução 1920 x 1080, alem de suporte de tela cheia para resoluções mais baixas.
- • Capacidade de ajuste de inclinação.
- Pedestal removível e furos de montagem Video Electronics Standards Association (VESA) de 100 milímetros para soluções de montagem flexíveis.
- Capacidade Plug and Play se suportada pelo seu sistema.
- • Instruções na tela (OSD) para facilidade de configuração e otimização da tela.
- • Software e documentação que inclui um arquivo de informação (INF), Arquivo de Imagem de Combinação de Cor (ICM), e aplicativo de software Dell Display e documentação do produto.
- • Software Dell Display Manager.
- • Qualificado por ENERGY STAR.
- • Slot de trava de segurança.
- • Capacidade de Gestão de Ativos.
- • Classificacao EPEAT Ouro.
- • CECP (para China).
- • Conforme com RoHS.
- • Compatível com TCO.
- • Este medidor de energia mostra o nível de energia que está sendo consumido pelo monitor em tempo real.
- • Optimiza o conforto ocular com uma tela livre de tremulação.
- • Os possíveis efeitos a longo prazo da emissão de luz azul do monitor pode causar dano aos olhos, incluindo fatiga ocular ou tensão ocular digital. A característica ComfortView foi criada para reduzir a quantia de luz azul emitida do monitor para optimizar o conforto ocular.

# Identificação das Peças e Controles

#### Vista Frontal

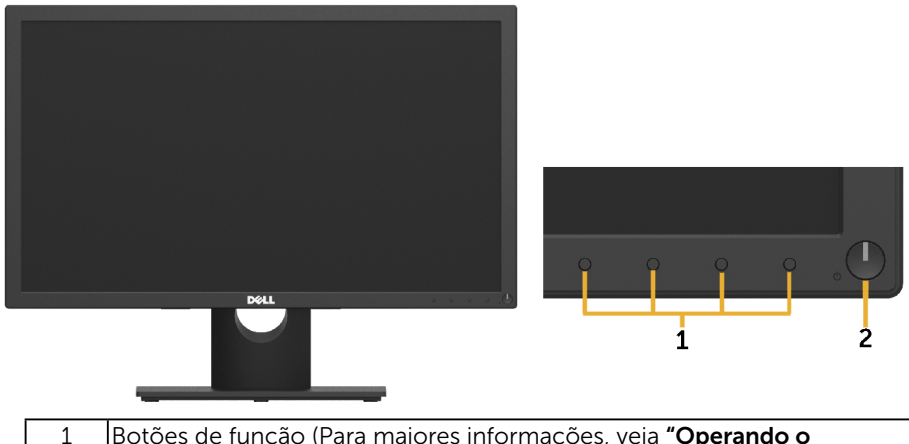

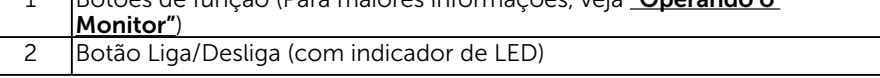

Vista traseira

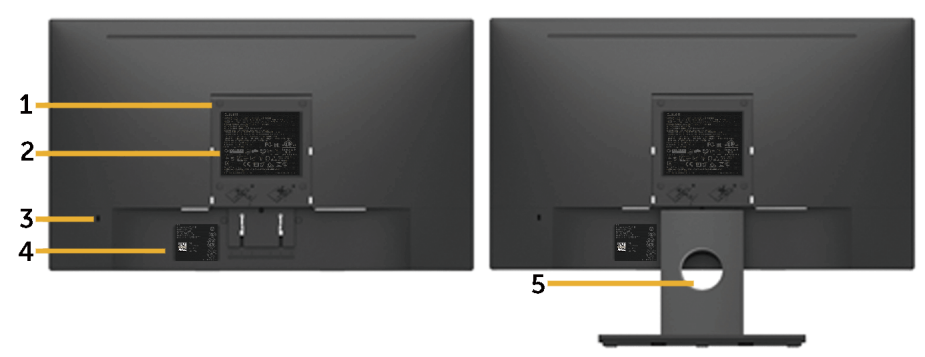

Vista traseira com suporte de monitor

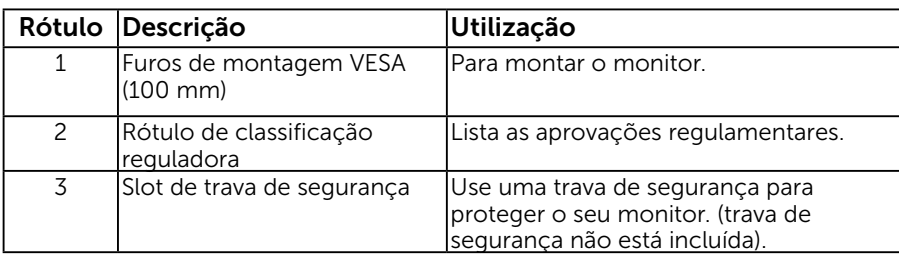

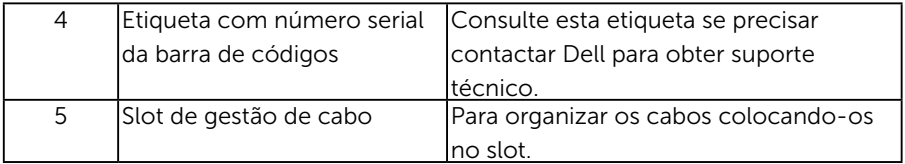

Vista lateral

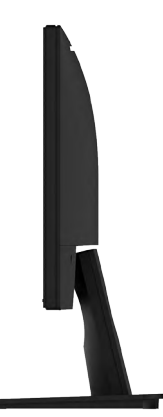

Lateral direita Vista Inferior E2318H:

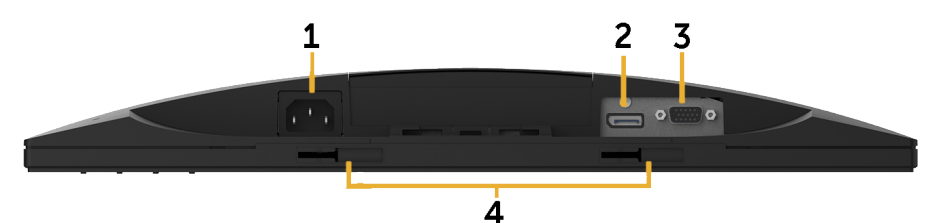

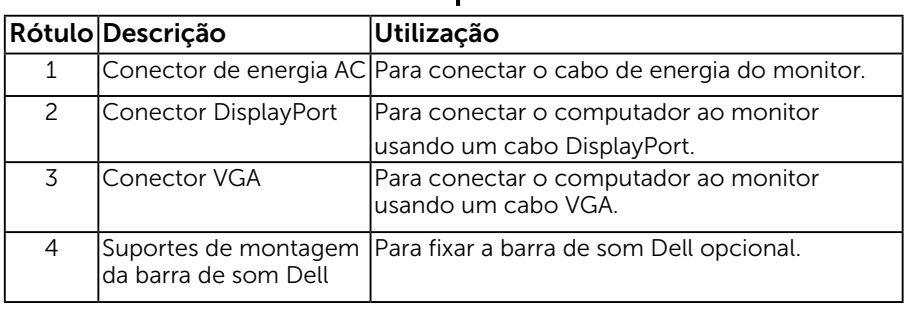

#### E2318HN / E2318HX / E2318HR:

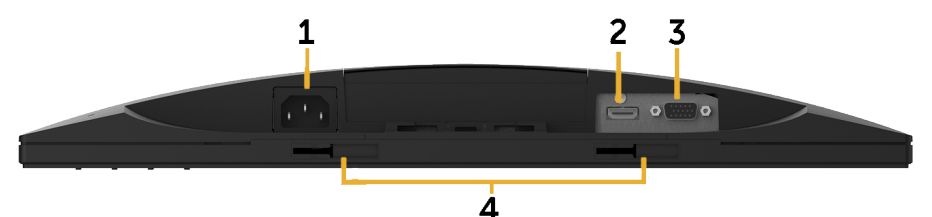

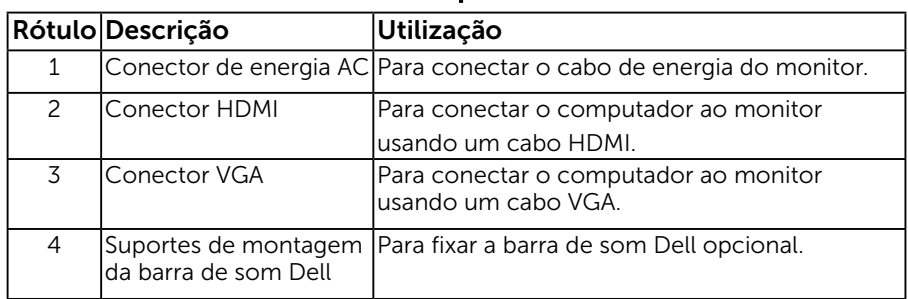

## <span id="page-8-0"></span>Especificações do Monitor

### Especificações de Tela Plana

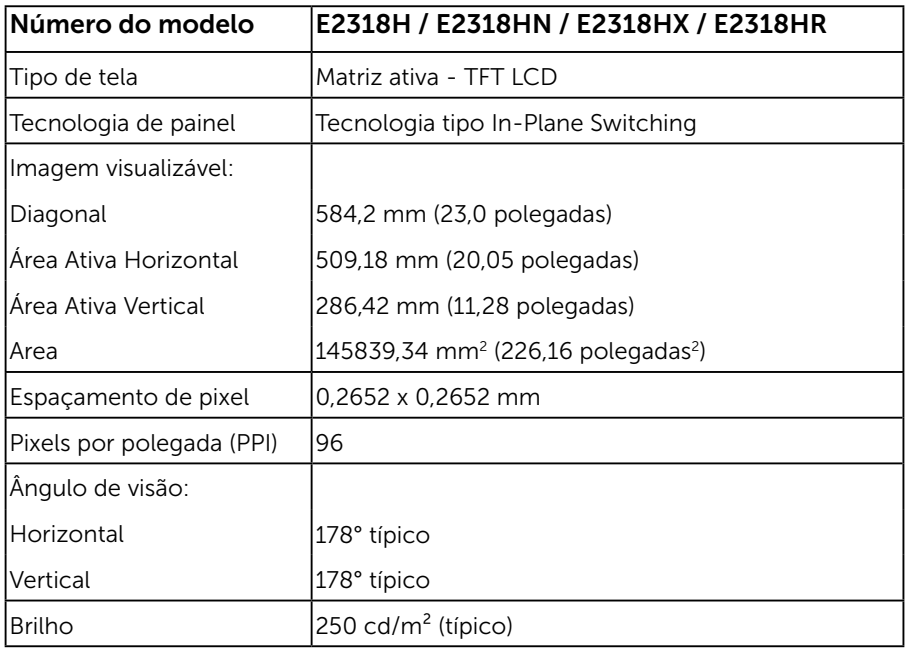

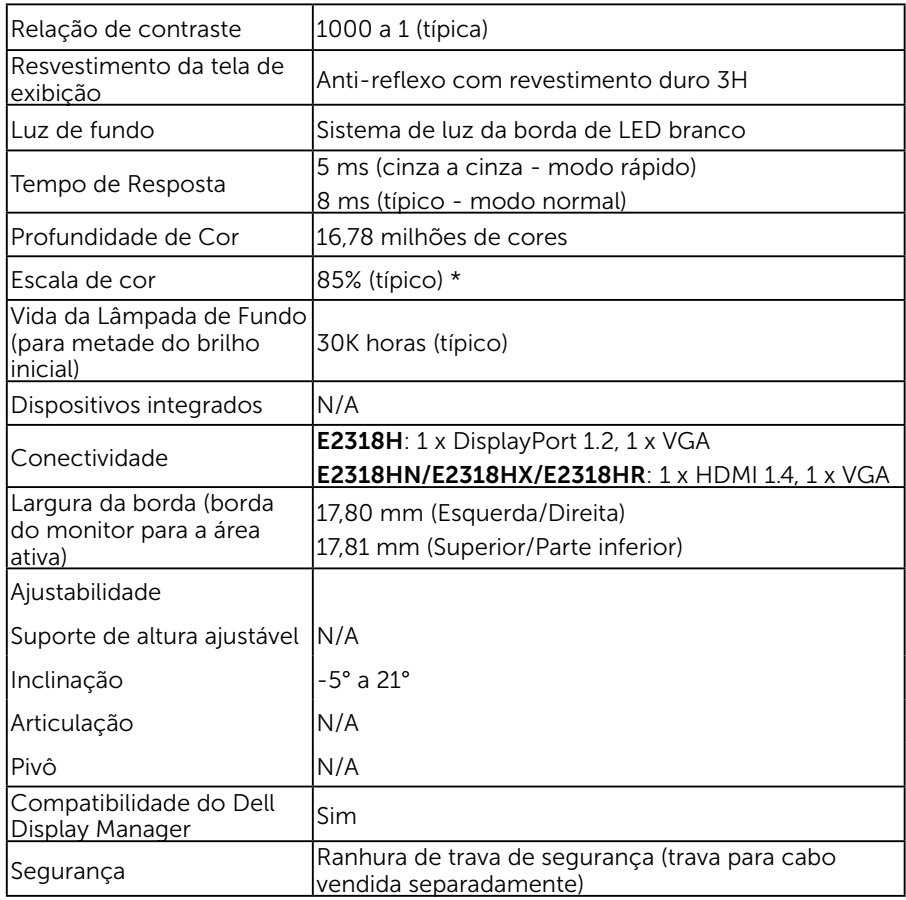

\* E2318H / E2318HN / E2318HX / E2318HR escala de cores (tipica) e baseada em CIE1976 (85%) e padrões de teste CIE1931 (72%).

### Especificações de Resolução

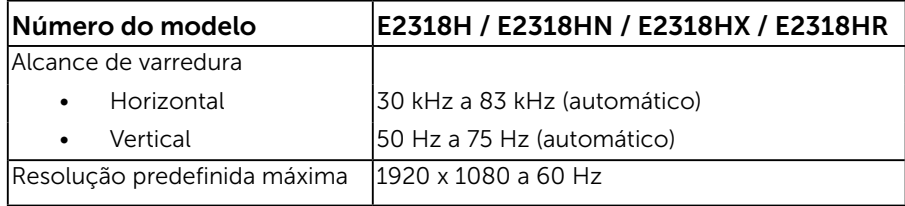

#### Modos de vídeo suportados

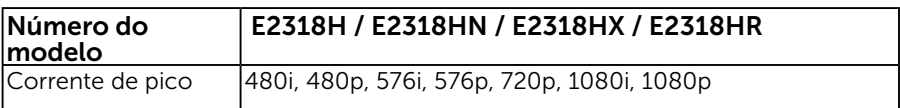

### Modos de exibição predefinidos

A tabela a seguir lista os modos predefinidos para os quais a Dell garante o tamanho e a centralização da imagem:

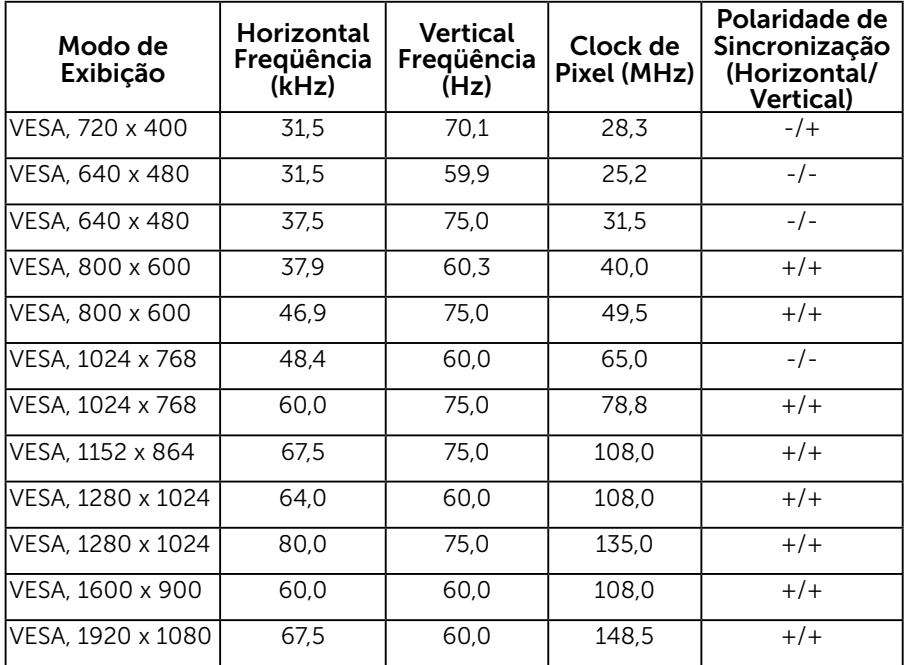

#### Especificações Elétricas

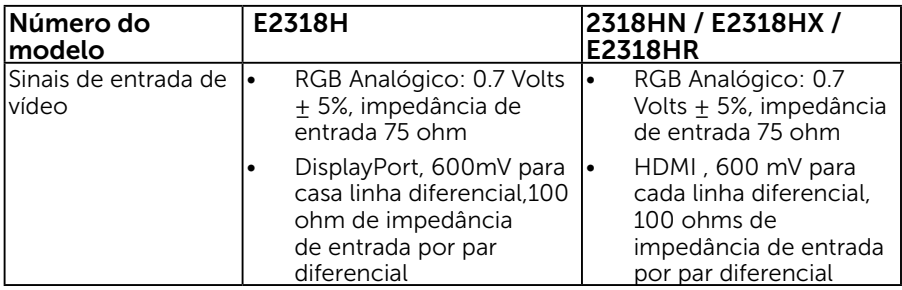

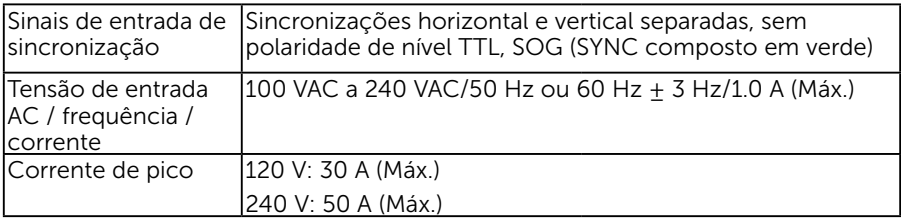

#### Características físicas

A tabela a seguir lista as características físicas do monitor:

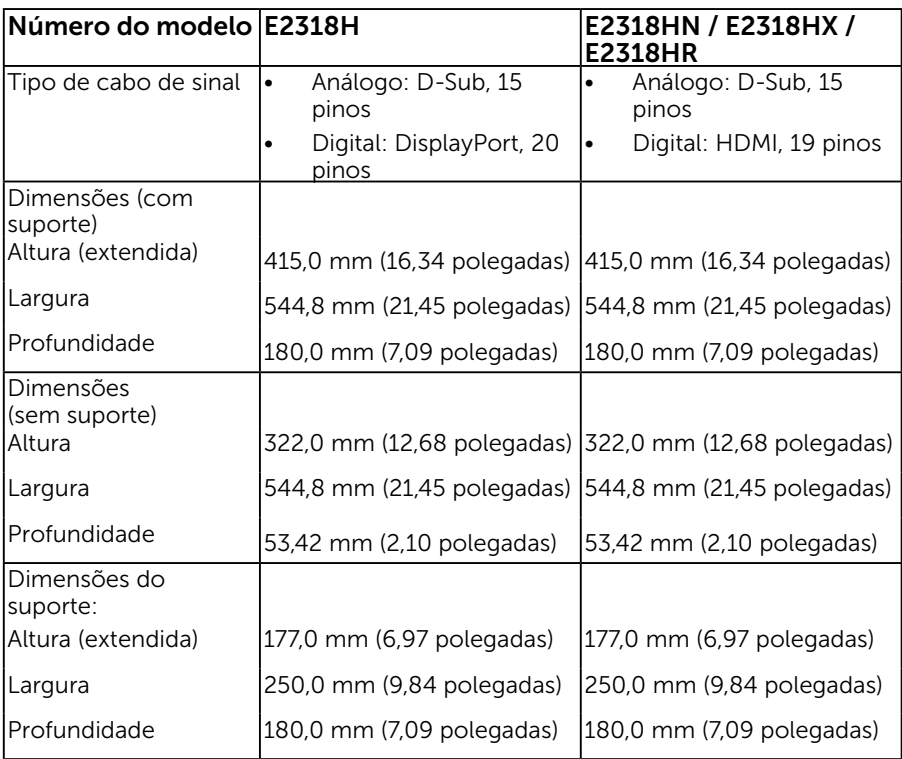

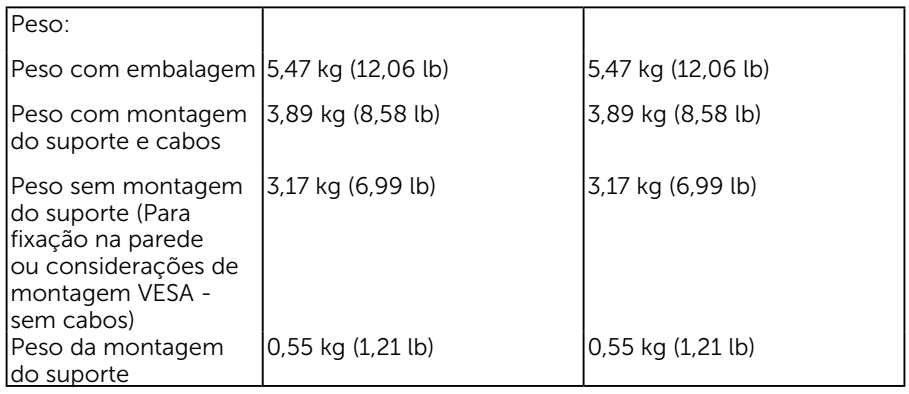

### Características ambientais

A tabela a seguir lista as condições ambientais para o seu monitor:

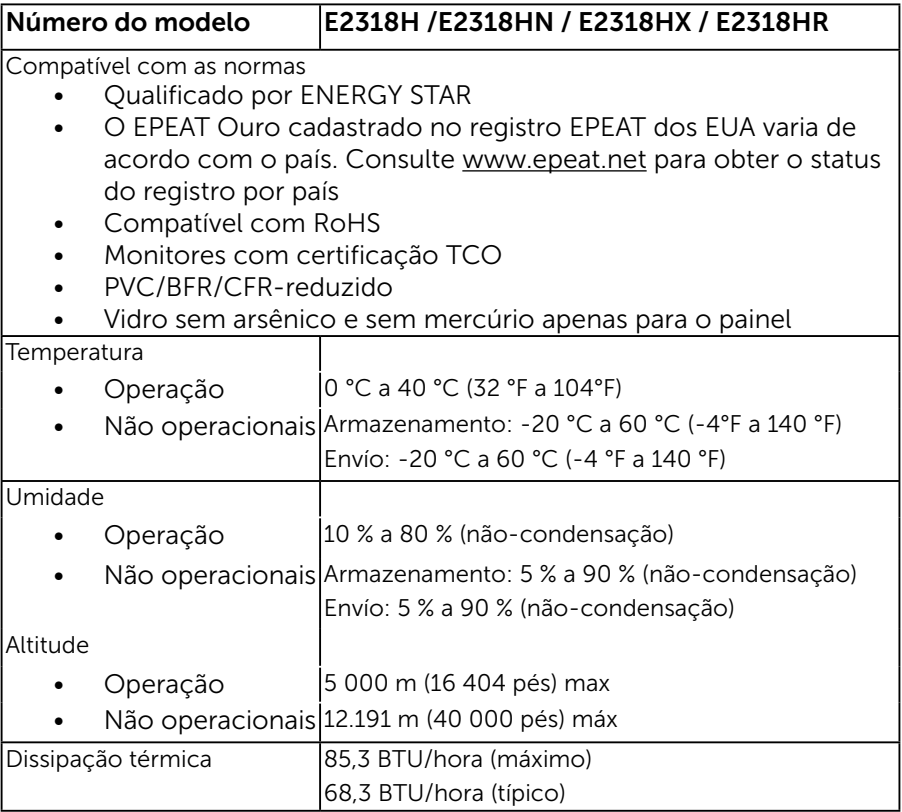

### <span id="page-13-0"></span>Modos de Gestão da Energia

Se você tem placa de vídeo compatível VESA DPM ou software instalado no seu PC, o monitor reduz automaticamente o consumo de energia quando não está em uso. Isto é conhecido como Modo de Economia de Energia. Se o computador detectar a entrada do teclado, mouse ou outros dispositivos de entrada, o monitor voltará a funcionar automaticamente. A tabela a seguir mostra o consumo de energia e a sinalização desta função automática de economia de energia:

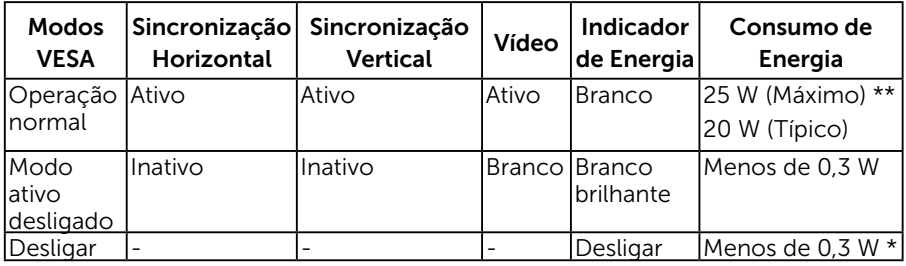

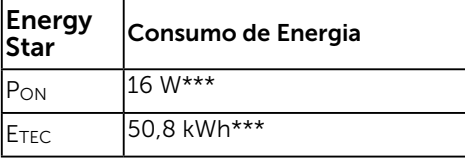

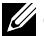

#### *C* OBSERVAÇÃO:

PON : Consumo de energia no modo conforme definido na Versão 6.0 de Energy Star.

ETEC : O consumo total de energia em KWh conforme definido na Versão 7.0 de Energy Star

O OSD só funcionará no modo de *operação normal*. Quando qualquer botão, exceto o botão de energia é pressionado no modo Ativo-desligado, as seguintes mensagens serão exibidas:

#### Dell E2318H / E2318HN / E2318HX / E2318HR

Não há nenhum sinal vindo do computador.

Pressione qualquer tecla do teclado ou mexa o mouse para reativá-lo.

Se não houver exibição, pressione o botão monitor agora para selecionar a fonte de entrada correta no menu Na tela

 $\circ$ 

Ative o computador e monitor para ter acesso ao "OSD".

OBSERVAÇÃO: O monitor Dell E1916H / E1916He / E2016H / E2216H / E2316H / E2318H / E2318HN / E2318HX / E2318HR é compatível com ENERGY STAR®.

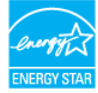

- \* Zero consumo de energia em modo DESLIGADO só pode ser obtido ao desconectar o cabo de alimentação do monitor.
- \*\*Consumo máximo de energia com o máximo de luminosidade e contraste.
- \*\*\* Este documento é apenas informativo e reflete desempenho laboratorial. O seu produto pode funcionar de forma diferente, dependendo do software, componentes e periféricos que você encomendou e não deve ter qualquer obrigação de atualizar tais informações. Assim, o cliente não deve contar com esta informação na tomada de decisões sobre tolerâncias elétricas ou de outra forma. Não há garantia quanto à exatidão ou completude expressa ou implícita.

#### Atribuições dos Pinos

#### Conector VGA

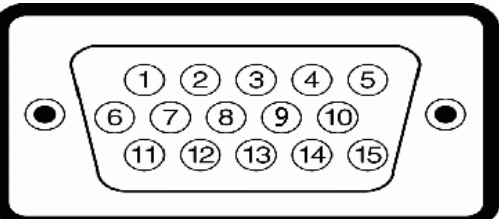

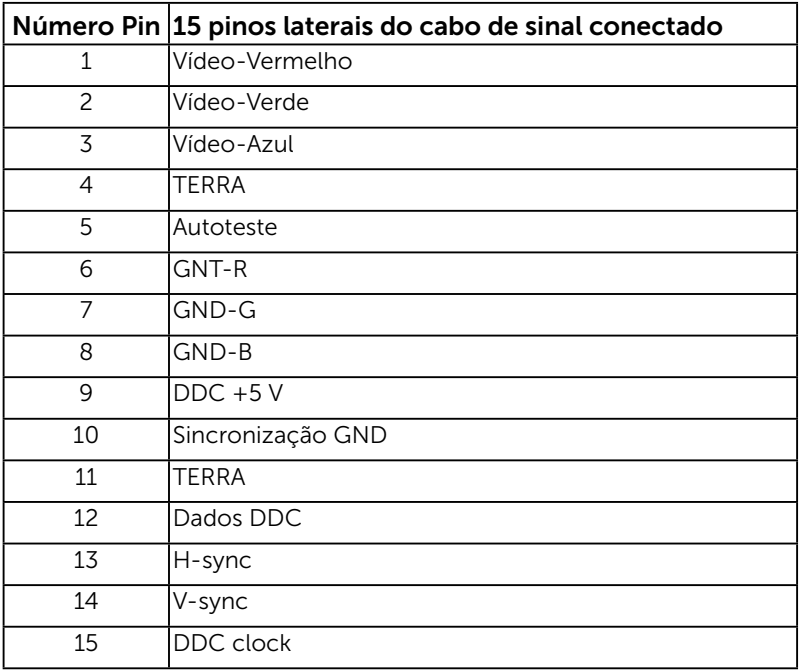

#### Conector DisplayPort (E2318H)

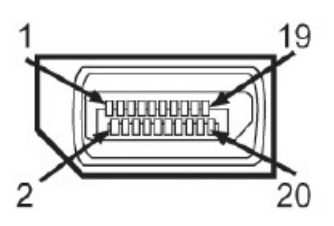

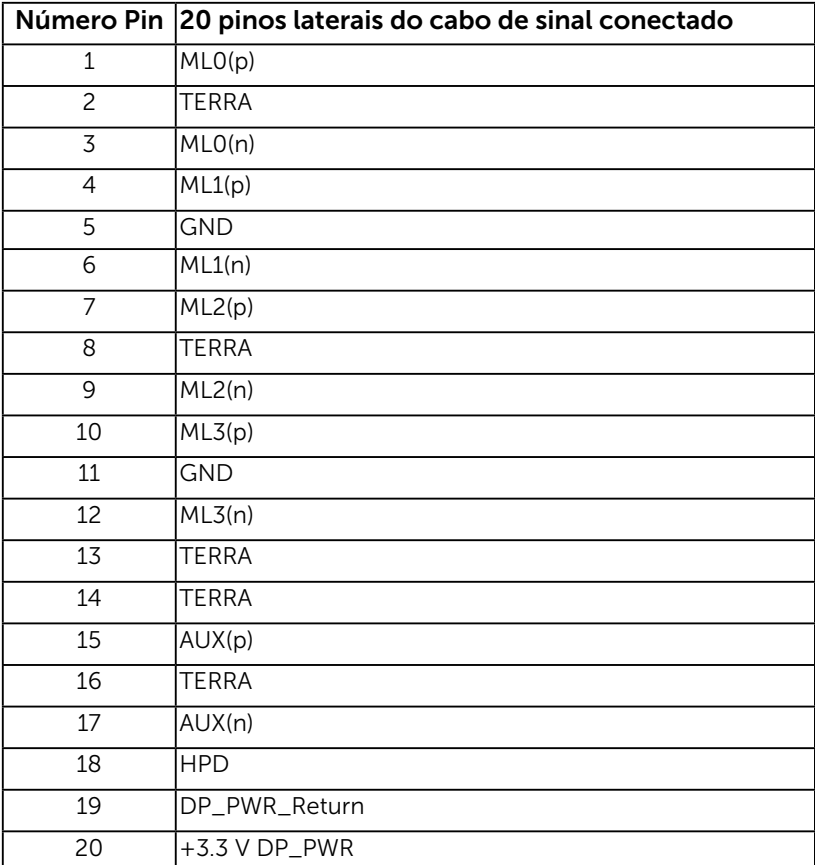

#### Conector HDMI (E2318HN / E2318HX / E2318HR)

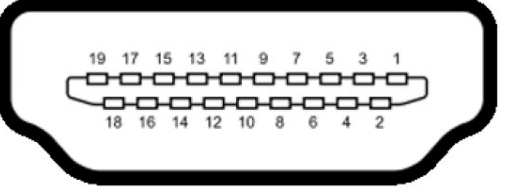

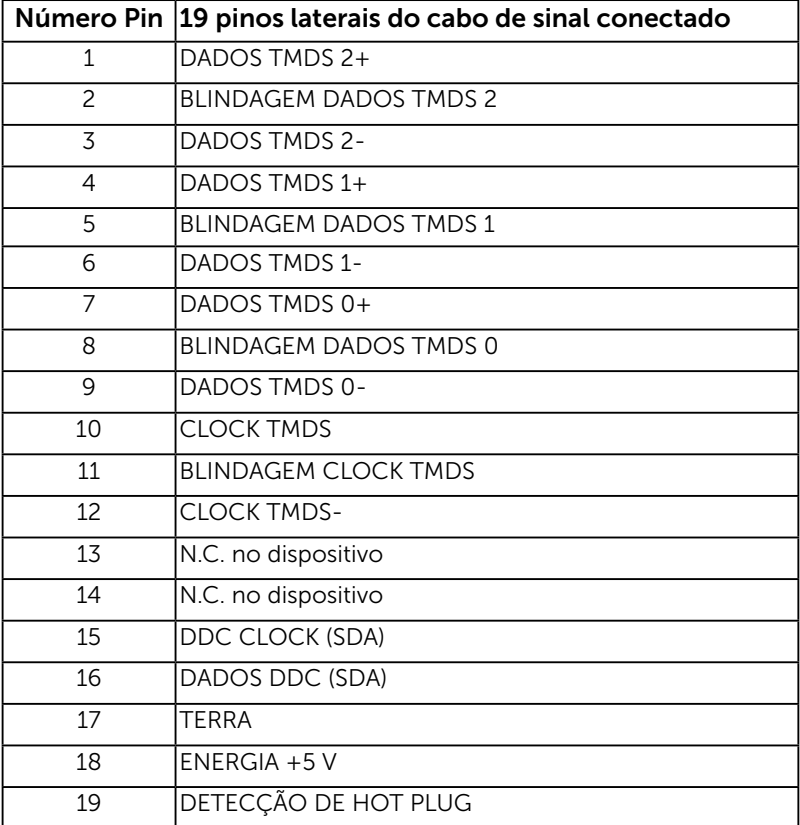

# Capacidade Plug and Play

Você pode instalar o monitor em qualquer sistema compatível Plug and Play. O monitor fornece automaticamente ao computador seus Dados de Identificação de Exibição Estendida (EDID) usando Canal de Dados de Exibição (DDC) para que o sistema possa se configurar e otimizar as configurações do monitor. A maioria das instalações de monitor é automática. Você pode selecionar configurações diferentes, se necessário.

# Qualidade do monitor LCD e Política de Pixel

Durante o processo de fabricação do Monitor LCD, não é incomum um ou mais pixels ficarem fixos em um estado imutável. O resultado visível é um pixel fixo que aparece como mancha pequena extremamente escura ou descolorida brilhante. Quando o pixel permanece permanentemente aceso, que e conhecido como um "ponto brilhante". Quando o pixel permanece preta, que e conhecido como um "ponto negro".

Em quase todos os casos, esses pixels fixos são difíceis de ver e não prejudicar a qualidade de visualização ou de usabilidade. Um monitor com 1 a 5 pixels fixos é considerado normal e dentro dos padrões competitivos. Para mais informações, consulte o site de suporte da Dell:

[http://www.dell.com/support/monitors.](http://www.dell.com/support/monitors)

# <span id="page-17-0"></span>Orientações de Manutenção

### Cuidando do Seu Monitor

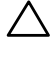

 $\triangle$   $\subset$  CUIDADO: Leia e siga as instrucoes de seguranca antes de limpar o monitor.

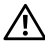

#### AVISO: Antes de limpar o monitor, desconecte o cabo de alimentação do monitor da tomada elétrica.

Para melhores práticas, siga as instruções na lista abaixo ao desembalar, limpar ou manusear seu monitor:

- • Para limpar a tela antiestática, umedeça levemente um pano limpo e macio com água. Se possível, use um tecido especial para limpeza de tela ou uma solução adequada para revestimento antiestático. Não use benzeno, tíner, amônia, limpadores abrasivos ou ar comprimido.
- • Use um pano levemente umedecido, água morna para limpar os plásticos. Evite usar detergente de qualquer tipo uma vez que alguns detergentes deixam uma película esbranquiçada sobre os plásticos.
- • Se você notar um pó branco ao desembalar o monitor, limpe-o com um pano. Este pó branco ocorre durante o transporte do monitor.
- • Manuseie o seu monitor com cuidado, já que um monitor de cor escura podem arranhar e mostrar a marca branca mais do que um monitor de cor clara.
- • Para ajudar a manter a melhor qualidade de imagem em seu monitor, use um protetor de tela mudando dinamicamente e desligue o monitor quando não estiver em uso.

# Configurando o Monitor

# <span id="page-18-0"></span>Fixação do Suporte

OBSERVAÇÃO: O suporte é destacável quando o monitor é despachado da fábrica.

1. Monte a elevação do suporte na base do suporte.

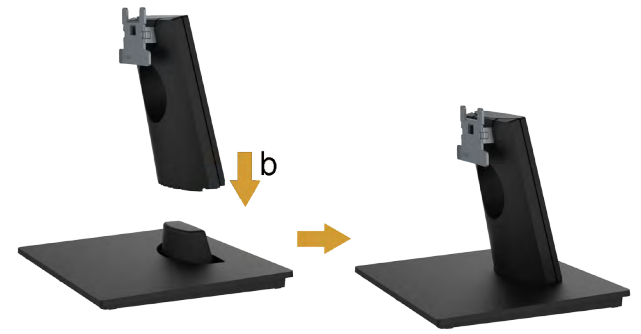

- a. Coloque a base do suporte do monitor sobre uma mesa estável.
- b. Deslize o corpo do apoio do monitor na direção correta na direção da base do suporte até ouvir o estalo no local.
- 2. Fixe o conjunto do suporte ao monitor:

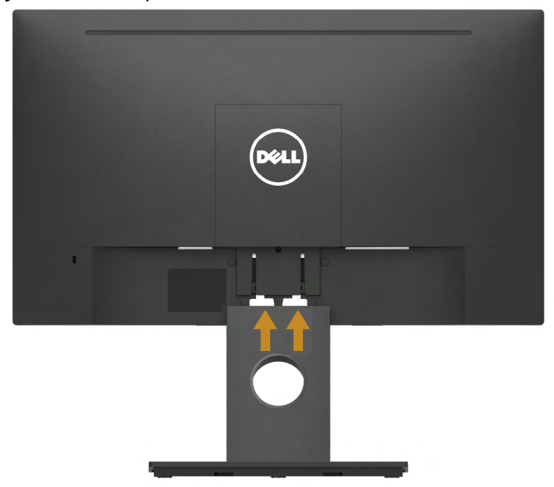

- a. Coloque o monitor em um pano macio ou almofada perto da borda da mesa.
- b. Alinhe a braçadeira de montagem do suporte à ranhura do monitor.
- c. Insira a braçadeira na direção do monitor até que trave no lugar.

# Conectando seu Monitor

#### AVISO: Antes de começar qualquer dos procedimentos desta seção, siga as "Instruções de segurança".

Para conectar o monitor para o computador:

- 1. Desligue o computador e desconecte o cabo de alimentação.
- 2. Conecte o cabo preto VGA, DisplayPort ou HDMI na porta de vídeo correspondente atrás do seu computador.

#### Conectando cabo VGA

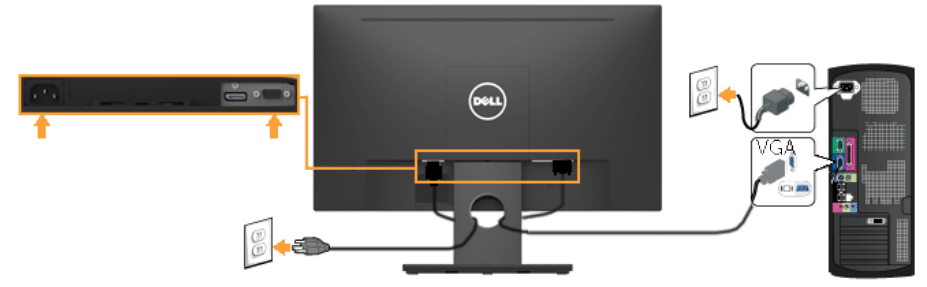

### Conectando cabo DP (E2318H)

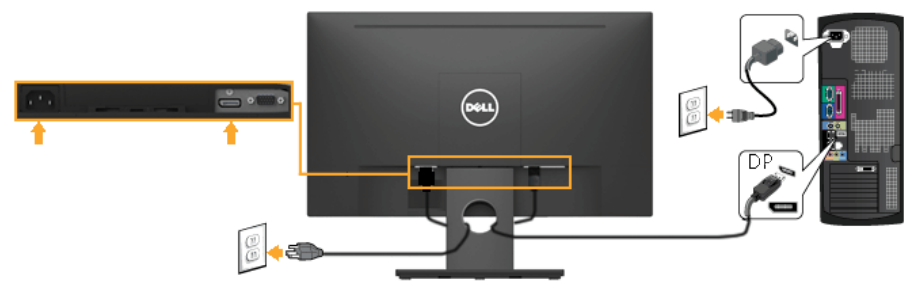

#### Conectando cabo HDMI ((for E2318HN / E2318HX / E2318HR)

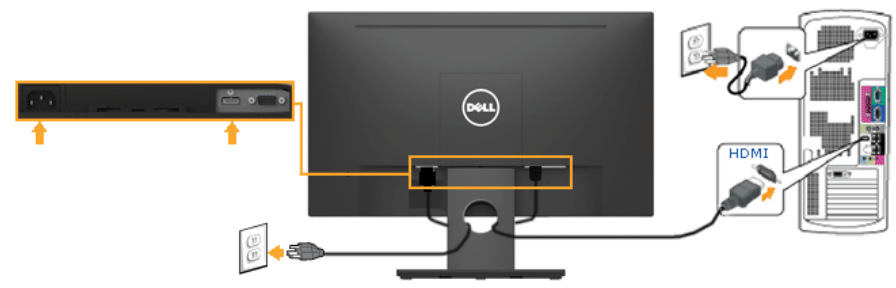

**OBSERVAÇÃO**: Os gráficos são utilizados para o propósito de ilustração apenas. A aparência no computador pode variar.

## Organizando Seus Cabos

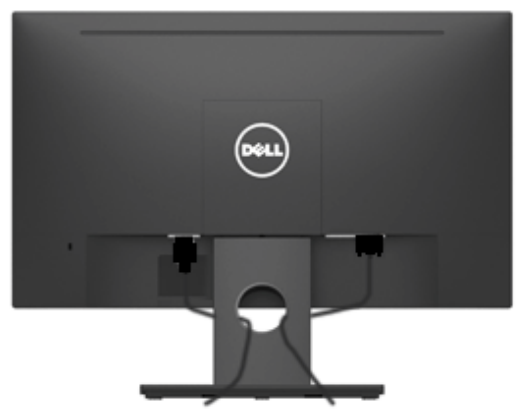

Depois de conectar todos os cabos necessários no seu monitor e no computador, (Veja Conectando Seu Monitor por anexamentos de cabo), organize todos os cabos como mostrado acima.

### Removendo o Suporte do Monitor

**OBSERVAÇÃO:** Isto é aplicável para um monitor com suporte. Quando qualquer outro suporte for comprado, por favor consulte o respectivo guia de configuração do suporte para as instruções de remoção

1. Remova a tampa VESA..

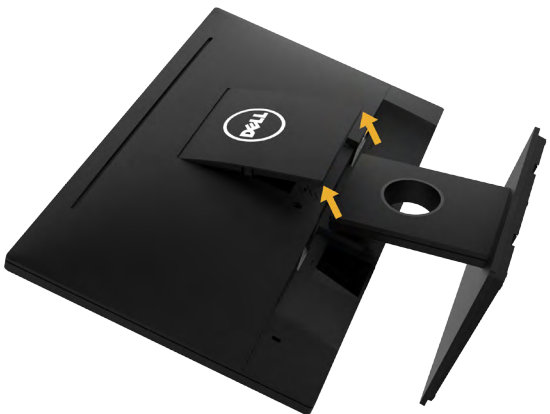

- a. Coloque o painel do monitor sobre um pano macio ou uma almofada.
- b. Levante de ambos os lados simultâneamente, remova a tampa VESA do monitor.

2. Remova o conjunto do suporte do monitor.

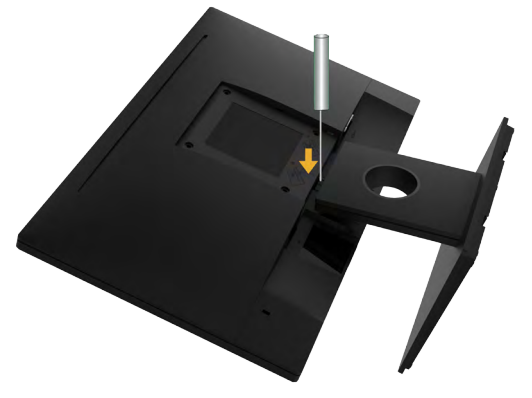

- a. Use uma chave de fenda longa para empurrar a trava de liberação localizada em um buraco logo acima do suporte.
- b. Uma vez que a trava é liberada, retire a base do monitor.

## Montagem de Parede (Opcional)

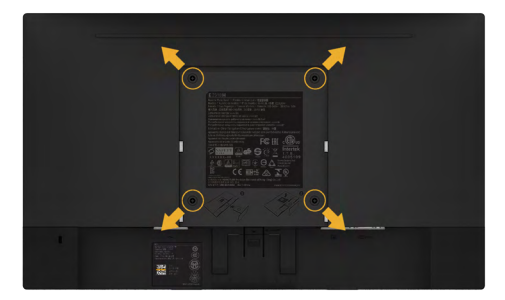

(Dimensão do parafuso: M4 x 10 mm).

Consulte as instruções que vêm com o kit de montagem de base compatível com VESA.

- 1. Coloque o painel do monitor em um pano macio ou almofada sobre uma mesa plana e estavel.
- 2. Remova o apoio.
- 3. Use uma chave de fenda para remover os quatro parafusos que prendem a tampa de plástico.
- 4. Acople a braçadeira de montagem do kit de montagem na parede no LCD.
- 5. Monte o LCD na parede, seguindo as instruções que vieram com o kit de montagem da base.
- **OBSERVAÇÃO**: Para uso apenas com suporte de montagem de parede UL com o minimo de peso / capacidade de carga de 3,17 kg (E2318H) .

# <span id="page-22-0"></span>Operando o Monitor

# Ligue o Monitor

Pressione o botao **@** para ligar o monitor.

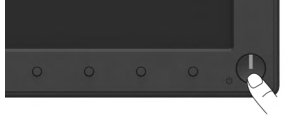

# Usando os Controles do Painel Frontal

Uso das teclas em frente do monitor para ajustar as configurações da imagem.

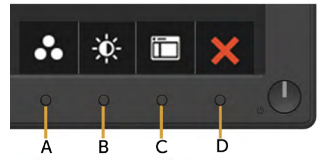

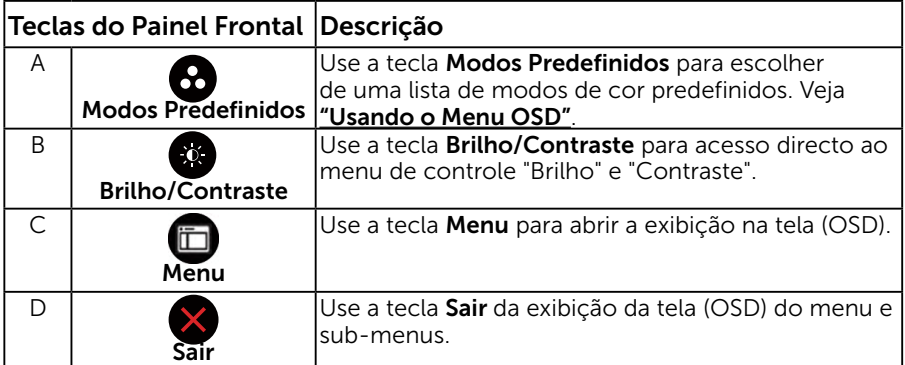

### Teclas do Painel Frontal

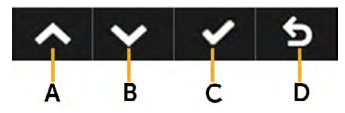

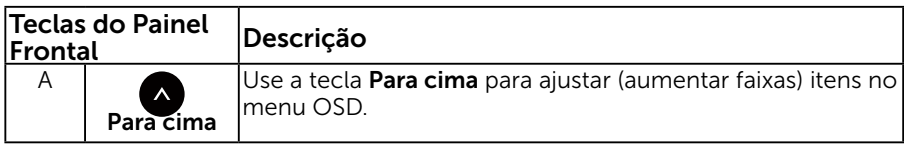

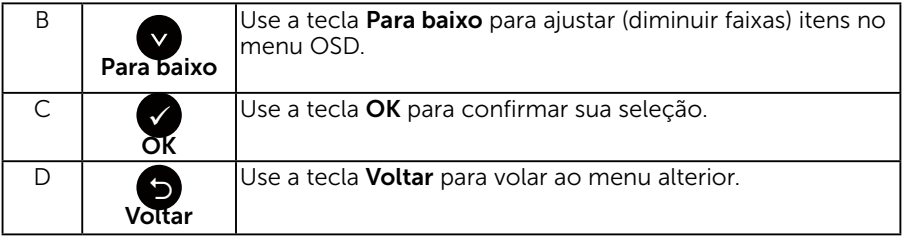

### <span id="page-23-0"></span>Usando o Menu de Instruções Na Tela (OSD)

#### <span id="page-23-1"></span>Acessando o Sistema do Menu

 $\mathscr{U}$  OBSERVAÇÃO: Se você alterar as configurações e prosseguir para outro menu ou sair do menu OSD, o monitor salva automaticamente essas alterações. As mudancas tambem sao salvas se voce alterar as configuracoes e esperar o menu OSD desaparecer.

**1.** Pressione o botão  $\bigcirc$  para abrir o menu OSD e exibir o menu principal.

#### Menu Principal

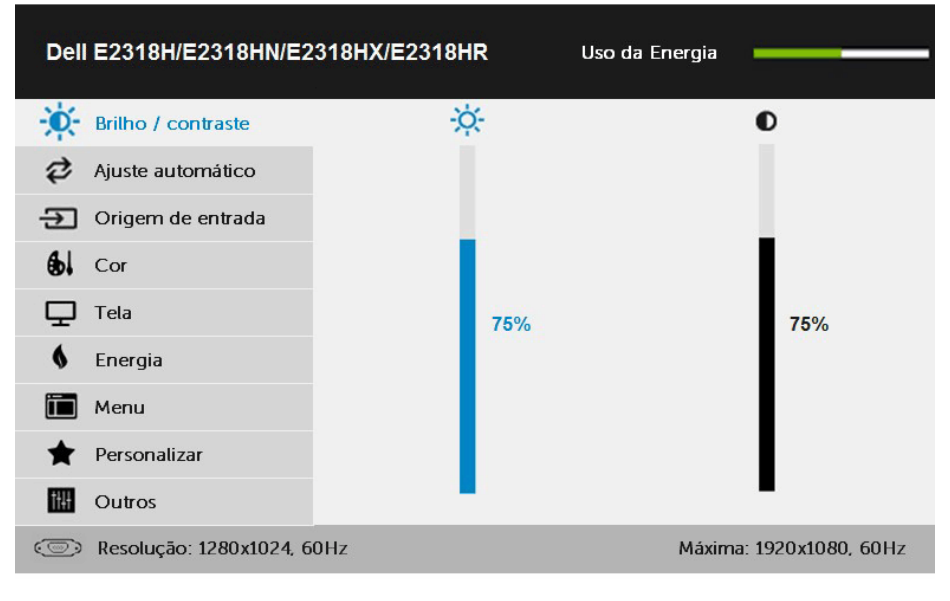

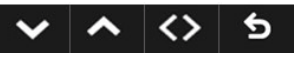

**2.** Pressione os botões  $\bullet$  e  $\bullet$  para alternar entre as opções no Menu. Quando você move de um ícone para outro, o nome da opção é realçada.

- 3. Para selecionar o item realçado no menu pressione o botão  $\bullet$  novamente.
- 4. Pressione os botões  $\bullet$  e  $\bullet$  para selecionar o parâmetro desejado.
- **5.** Pressione o botão ♥ para acessar a barra de controle e, em seguida, usar os botões  $\bullet$  ou  $\bullet$ , de acordo com os indicadores no menu, para fazer as alterações.
- 6. Selecione  $\circ$   $\bullet$  para voltar ao menu anterior sem aceitar as configurações atuais ou **O** para aceitar e retornar ao menu anterior.

A tabela abaixo fornece uma lista de todas as opções do menu OSD e suas funções.

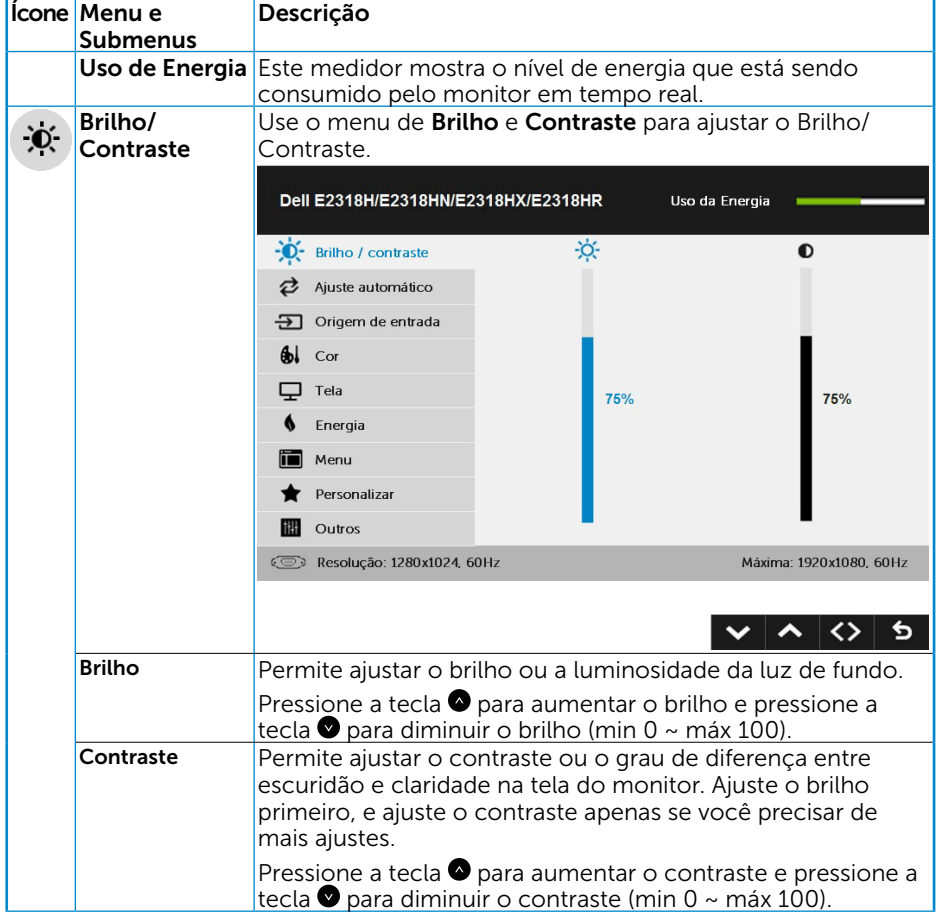

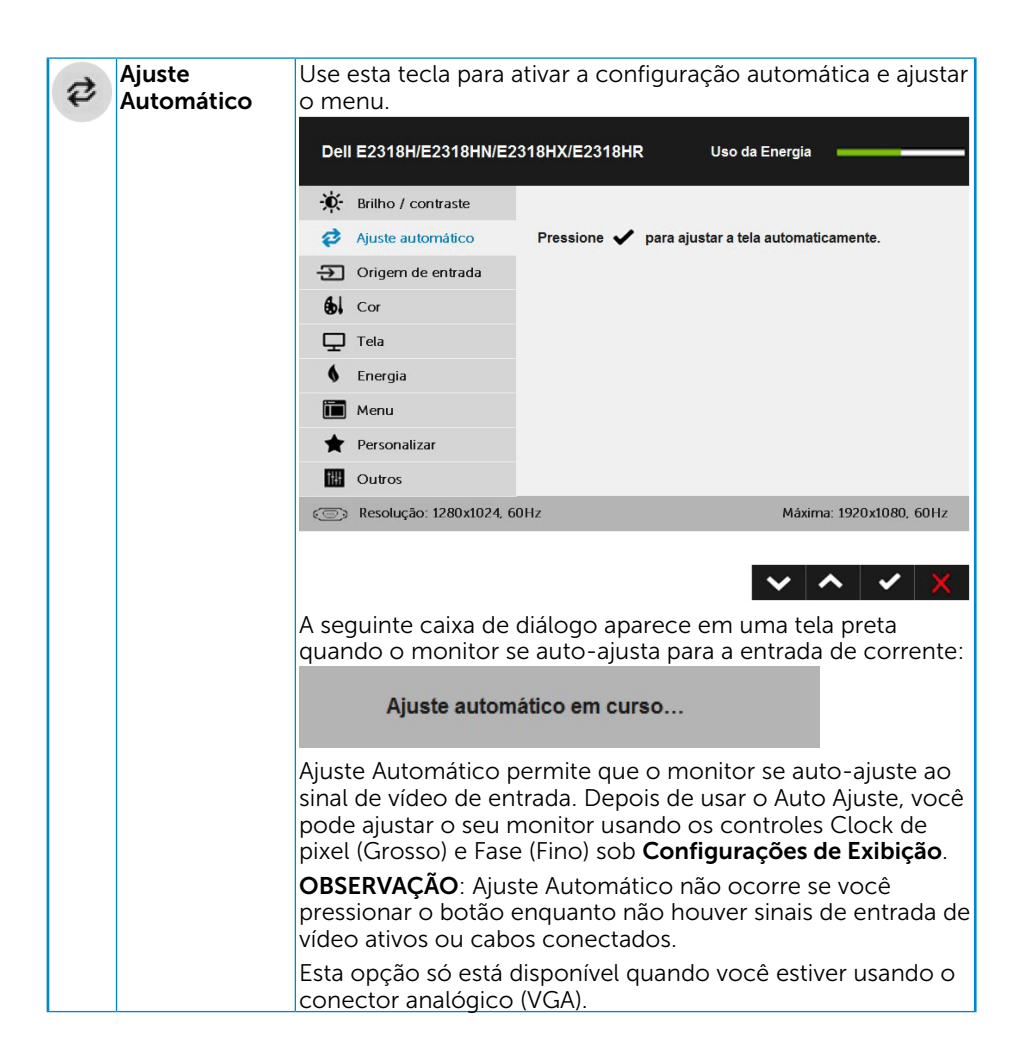

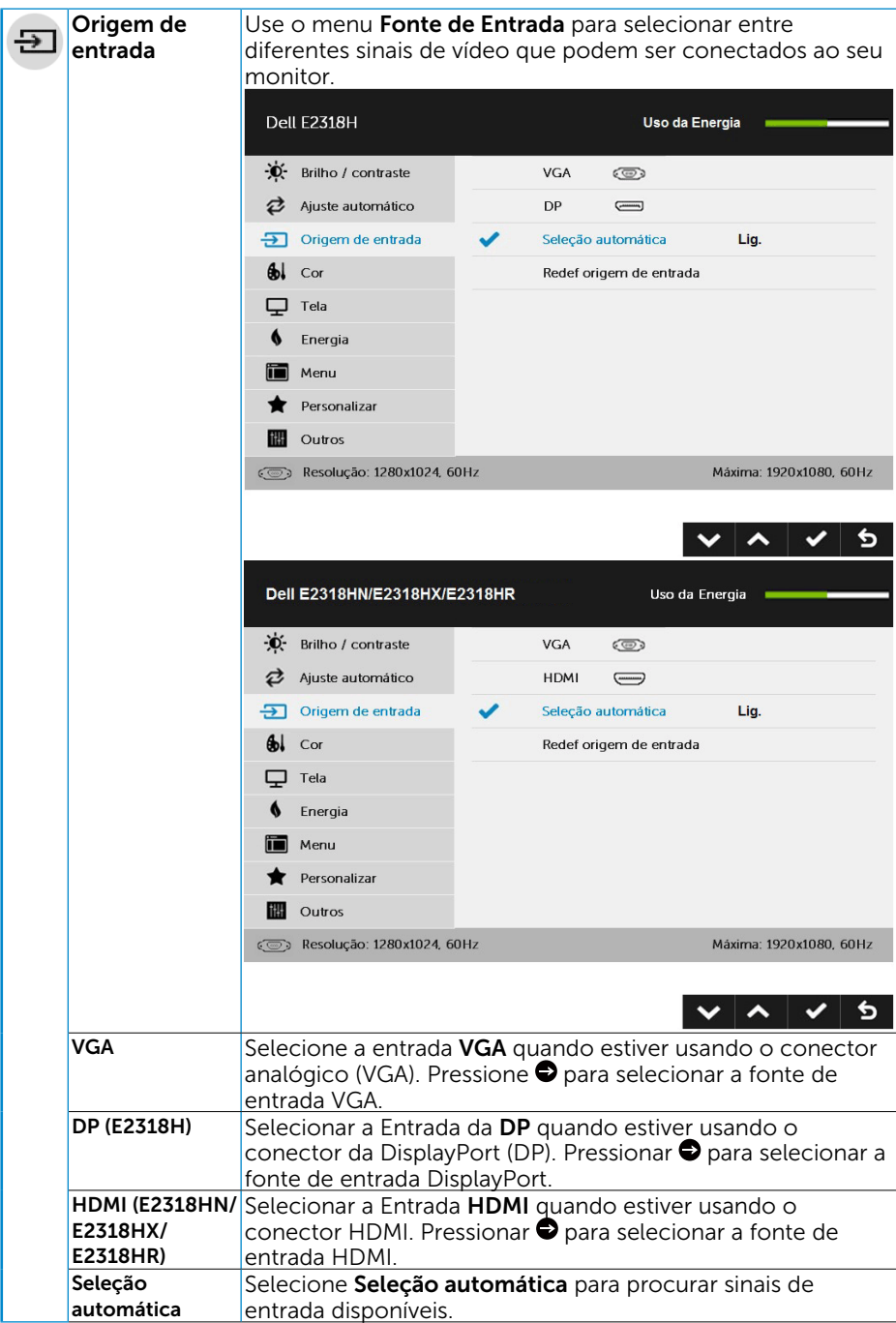

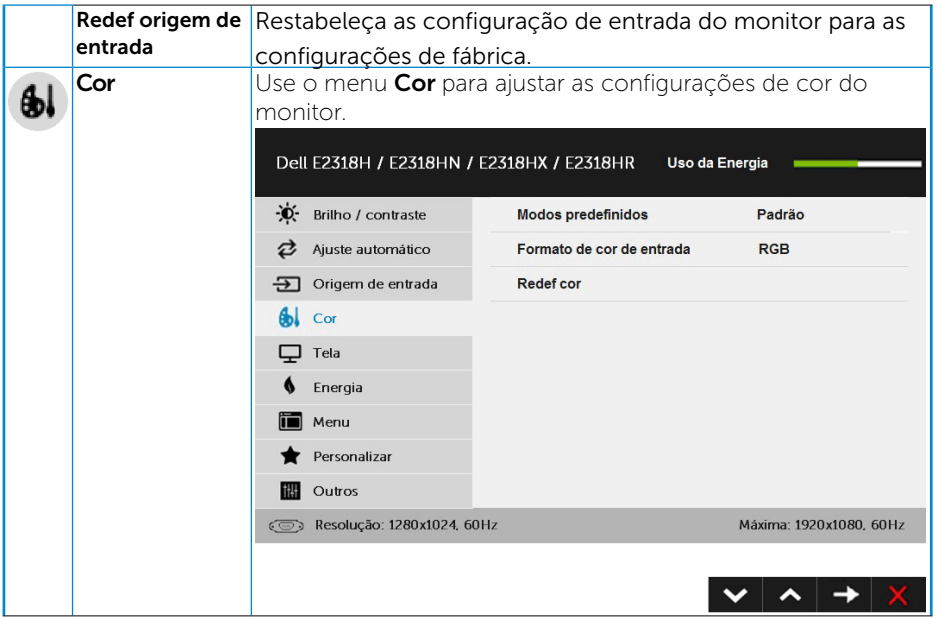

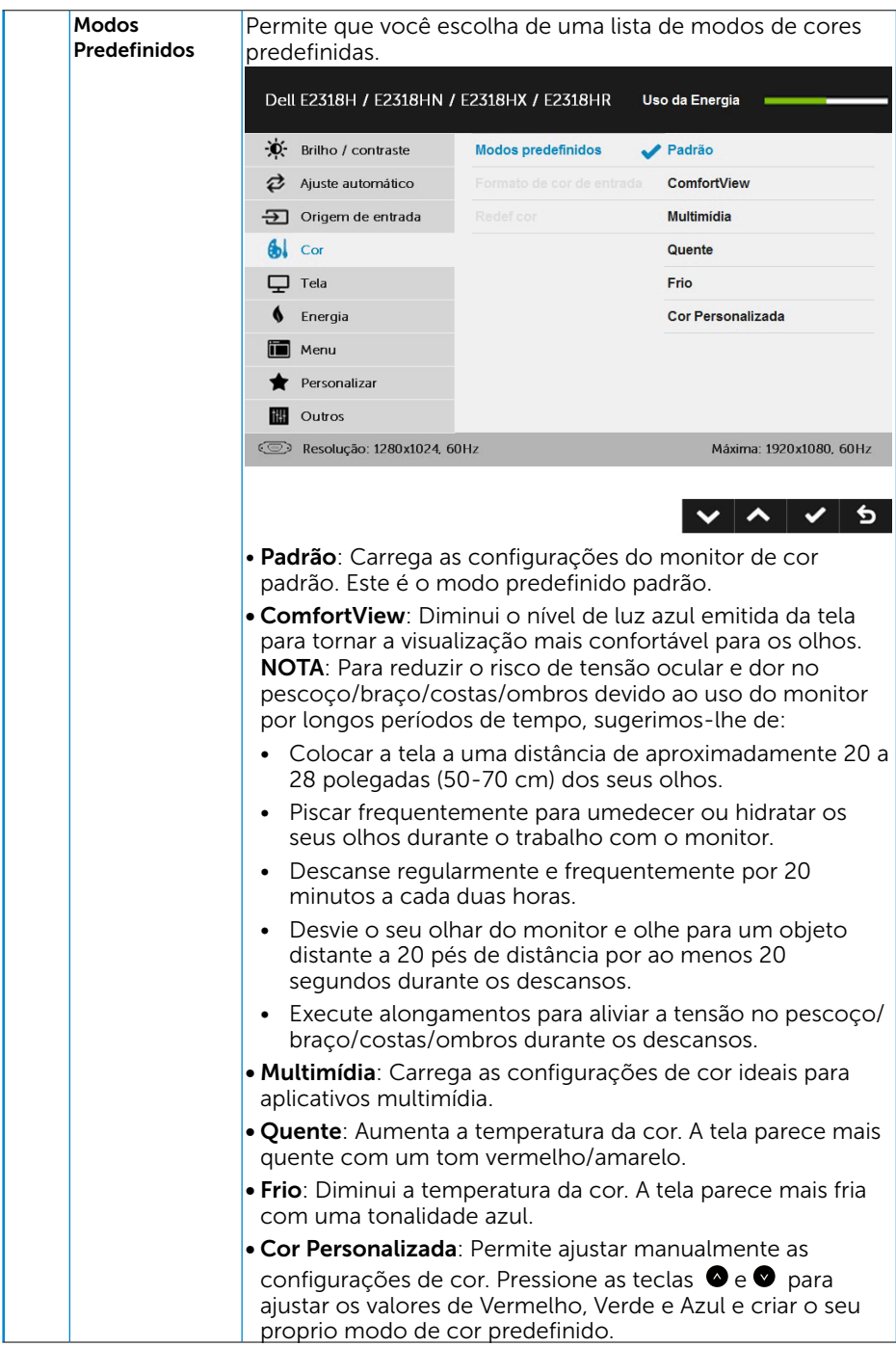

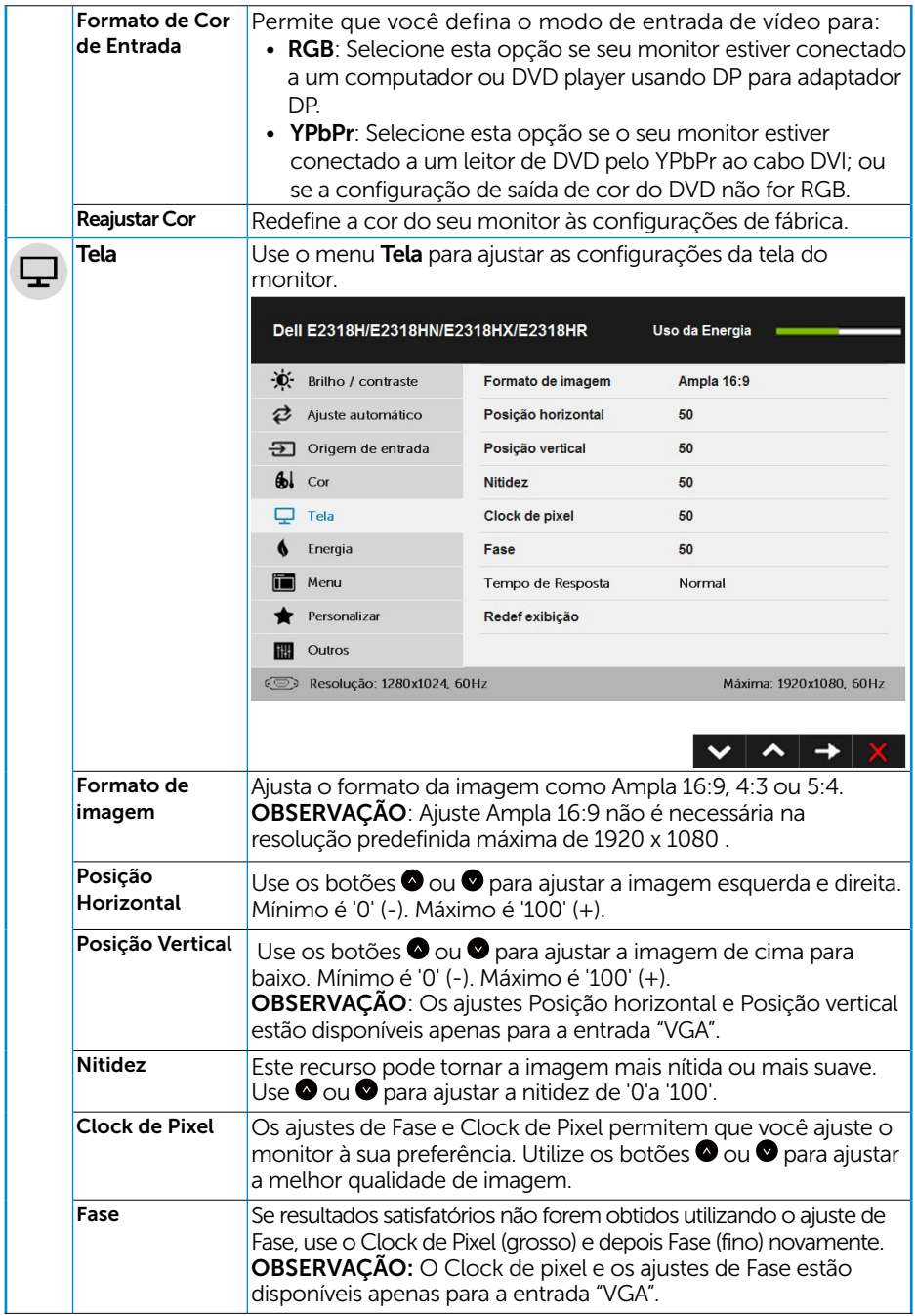

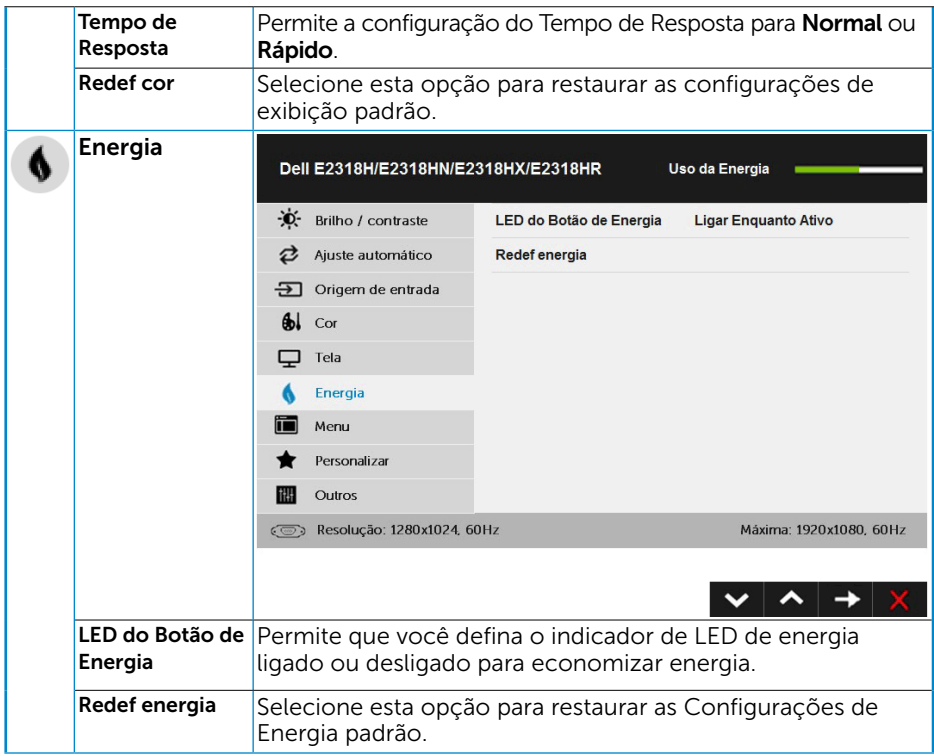

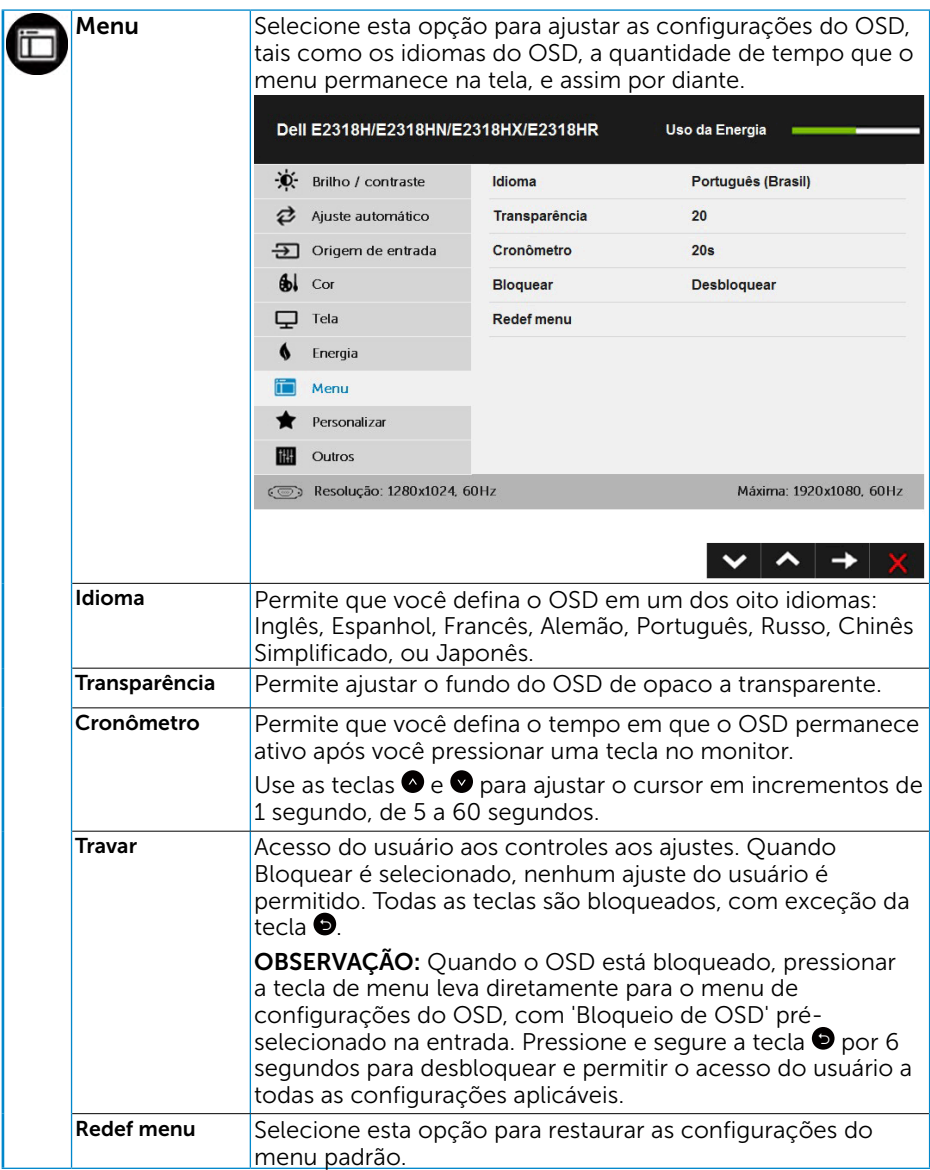

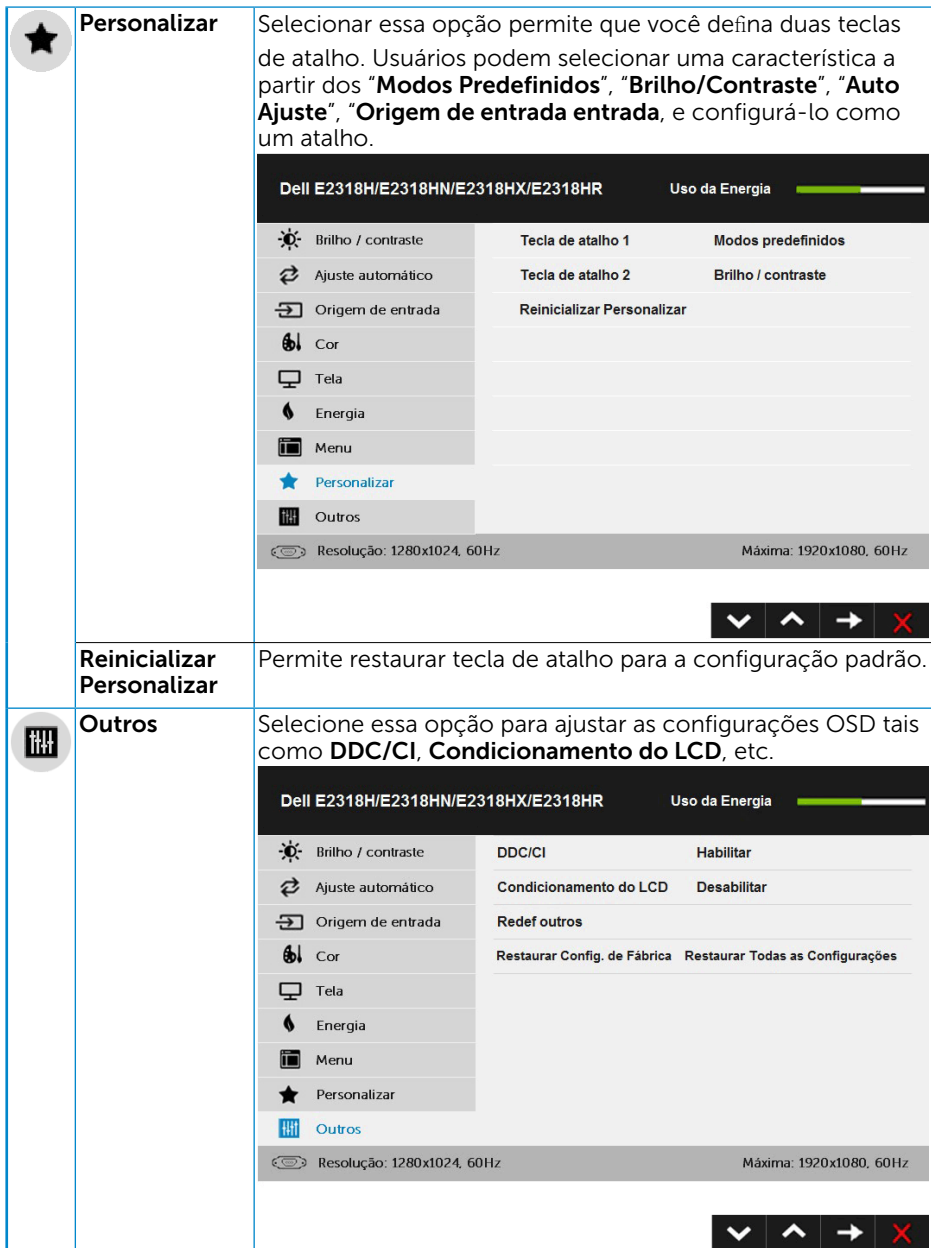

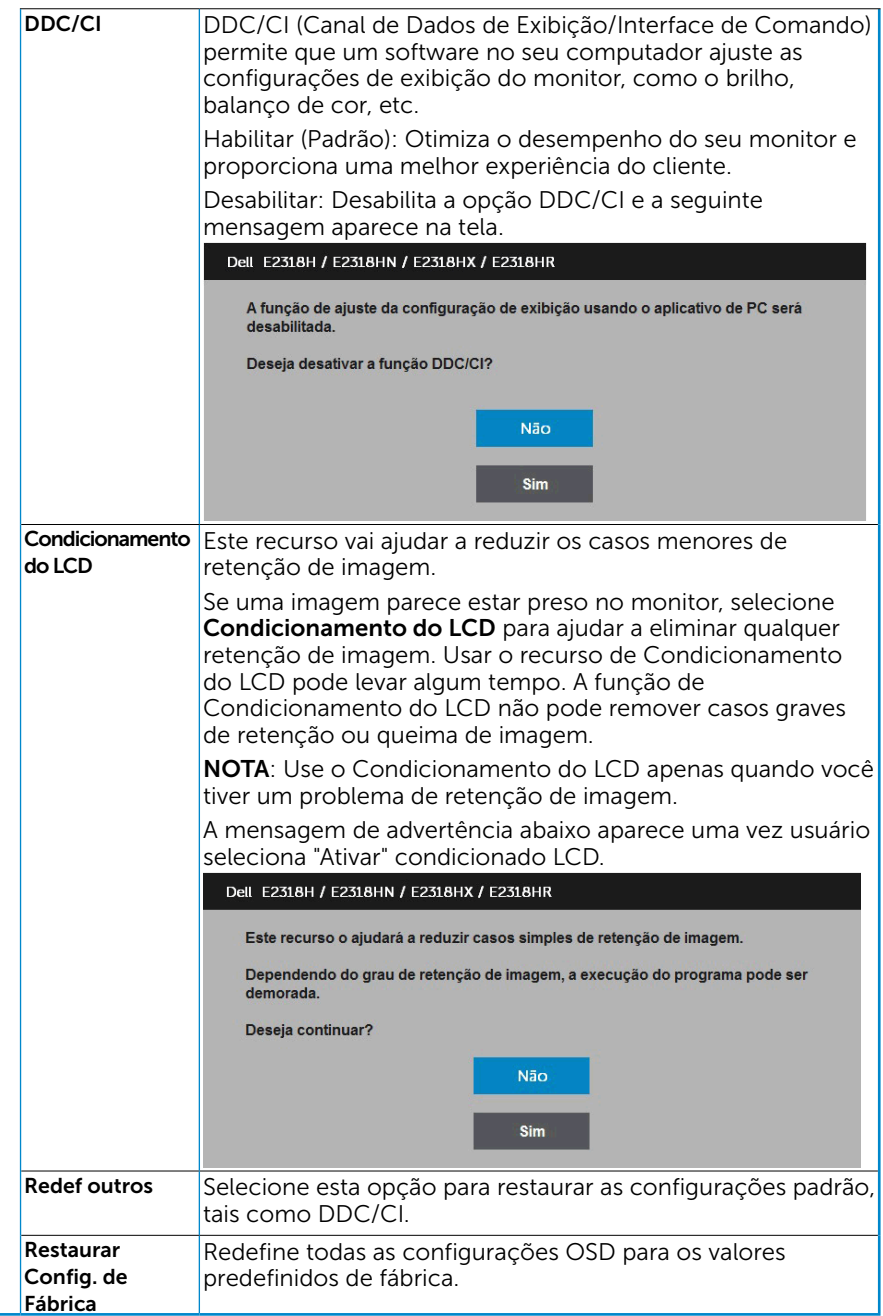

### Mensagens de OSD

Quando o monitor não suporta um modo de resolução particular, você verá a seguinte mensagem:

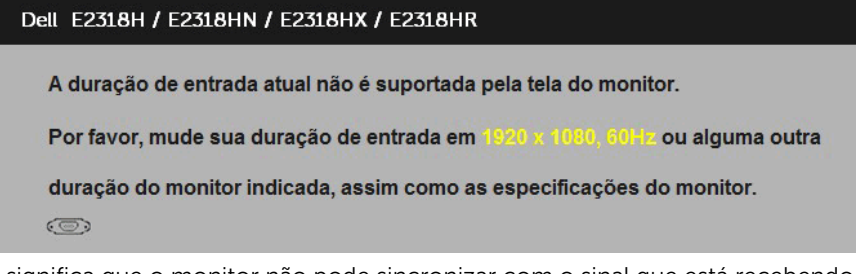

Isto significa que o monitor não pode sincronizar com o sinal que está recebendo do computador. Veja "Especificações do Monitor" para as faixas de frequência horizontal e vertical localizáveis por este monitor. O modo recomendado é 1920 x 1080.

Você verá a seguinte mensagem antes da função DDC/CI ser desativada.

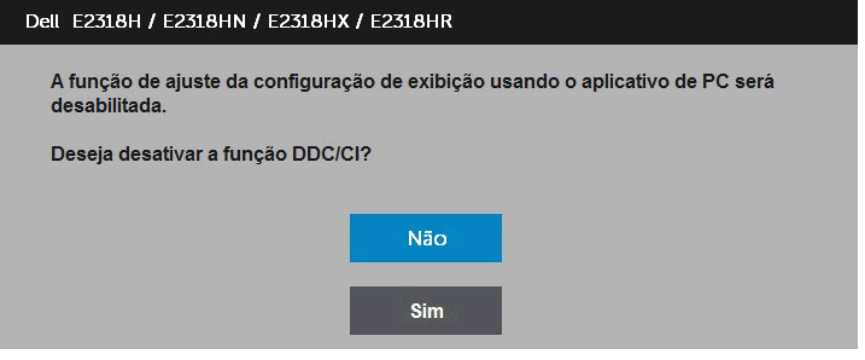

Quando o monitor entra no modo de **Economia de Energia**, a seguinte mensagem aparece:

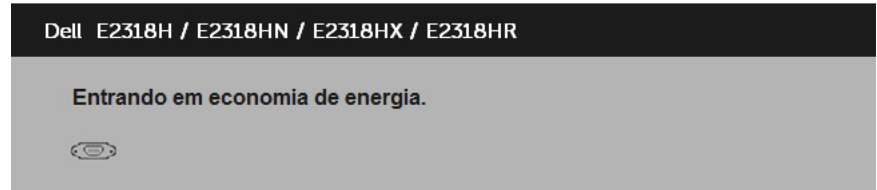

Ative o computador e acorde o monitor para ter acesso ao "OSD".

Se você pressionar qualquer botão que não o botão de energia, as seguintes mensagens aparecerão dependendo da entrada selecionada:

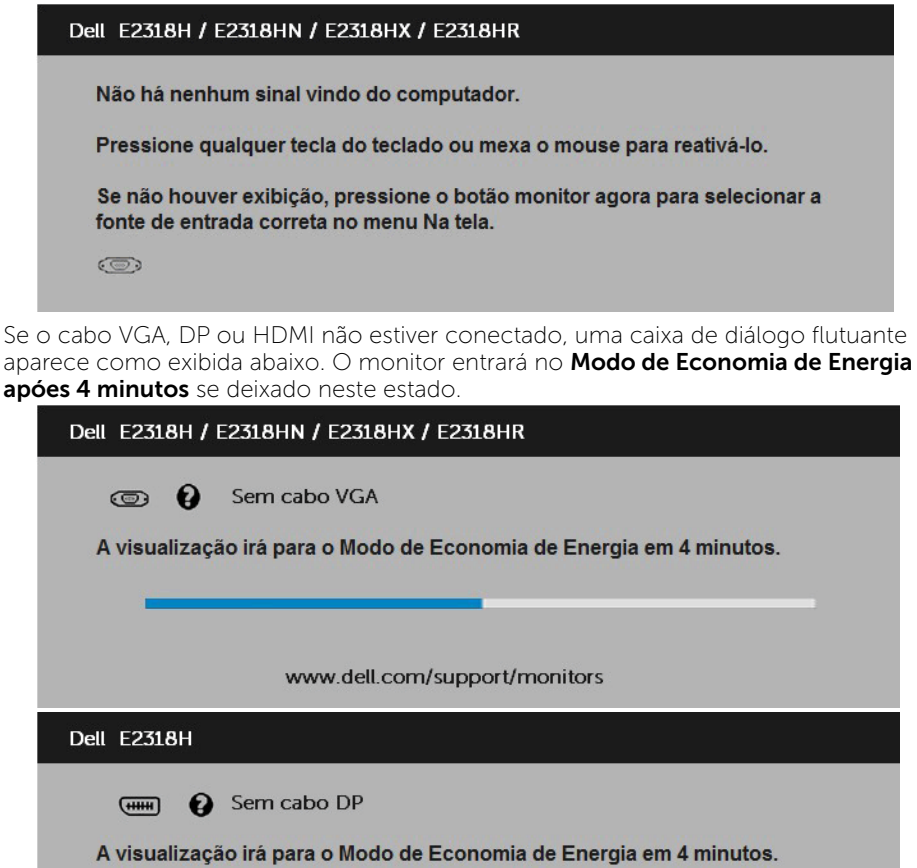

www.dell.com/support/monitors

Dell E2318HN / E2318HX / E2318HR

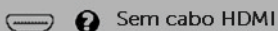

A visualização irá para o Modo de Economia de Energia em 4 minutos.

www.dell.com/support/monitors

Veja "Resolução de Problemas" para maiores informações.

# <span id="page-36-0"></span>Configurando a Resolução Máxima

Para definir a resolução Máxima para o monitor:

Em Windows Vista ,Windows 7 ,Windows 8 ou Windows 8.1:

- **1.** Para Windows® 8 ou Windows® 8.1 somente, selecione o quadro Desktop para mudar o ambiente de trabalho clássico.
- 2. Clique com botão direito do mouse na área de trabalho e clique em Resolução de Tela.
- 3. Clique na lista suspensa da resolucao de tela e selecione 1920 x 1080.
- 4. Clique em OK.

Em Windows 10:

- 1. Faça clique no botão direito da área de trabalho e clique Configurações de Exibição.
- 2. Clique Configurações avançadas de exibição.
- 3. Clique na lista suspensa da resolucao de tela e selecione 1920 x 1080.

#### 4. Clique Aplicar.

Se voce nao ve 1920 x 1080 como uma opcao, voce pode precisar atualizar o driver de graficos. Selecione o cenério abaixo que melhor descreve o sistema do computador que você está usando, e siga o fornecido.

#### 1:"Se você tem um computador de mesa Dell ou um computador portátil Dell com acesso à Internet"

#### 2:["Se você tem um comutador de mesa, computador portátil, ou placa gráfica não](#page-37-1)  [Dell"](#page-37-1)

### Se você tem um computador de mesa Dell ou um computador portátil Dell com acesso à Internet

- 1. Visite http://www.dell.com/support, digite a etiqueta de servico e baixe o driver mais recente para seus gráficos.
- 2. Depois de instalar os drivers para sua placa de video, tente definir a resolução para 1920 x 1080 novamente.

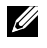

NOTA: Se não conseguir definir a resolução para 1920 x 1080, entre em contato com a Dell para saber sobre uma placa grafica que suporte essas resoluções.

# <span id="page-37-1"></span>Se você tem um comutador de mesa, computador portátil, ou placa gráfica não Dell

Em Windows Vista, Windows 7, Windows 8 ou Windows 8.1:

- 1. Para Windows 8 ou Windows 8.1 apenas, selecione o quadro Desktop para mudar para o ambiente de trabalho clássico.
- 2. Clique com botão direito do mouse no desktop e clique em Personalização.
- 3. Clique em Alterar Configurações de Exibição.
- 4. Clique em Configurações Avancadas.
- 5. Identifique o fornecedor do seu controlador gráfico pela descrição no topo da janela (por exemplo, NVIDIA, ATI, Intel, etc.).
- 6. Por favor, consulte o site do fornecedor da placa gráfica para o driver atualizado (por exemplo, http://www.ATI.com OU http://www.NVIDIA.com).
- 7. Depois de instalar os drivers para sua placa de video, tente definir a resolução para 1920 x 1080 novamente.

Em Windows 10 :

- 1. Faça clique no botão direito da área de trabalho e clique Configurações de Exibição.
- 2. Clique Configurações avançadas de exibição.
- 3. Clique Propriedades do adaptador de exibição.
- 4. Identifique o fornecedor do seu controlador gráfico pela descrição no topo da janela (por exemplo, NVIDIA, ATI, Intel, etc.).
- 5. Por favor, consulte o site do fornecedor da placa gráfica para o driver atualizado (por exemplo, http://www.ATI.com OU http://www.NVIDIA.com).
- <span id="page-37-0"></span>6. Depois de instalar os drivers para sua placa de video, tente definir a resolução para 1920 x 1080 novamente.
- $\%$  OBSERVACÃO: Se não conseguir definir a resolução para 1920 x 1080, entre em contato com o fabricante do seu computador ou considere a compra de um adaptador grafico que suporte a resolução de vídeo de 1920 x 1080.

# Usando a Inclinação

#### Inclinacao

Com a montagem do suporte, você pode inclinar e girar o monitor para um ângulo de visualização mais confortável.

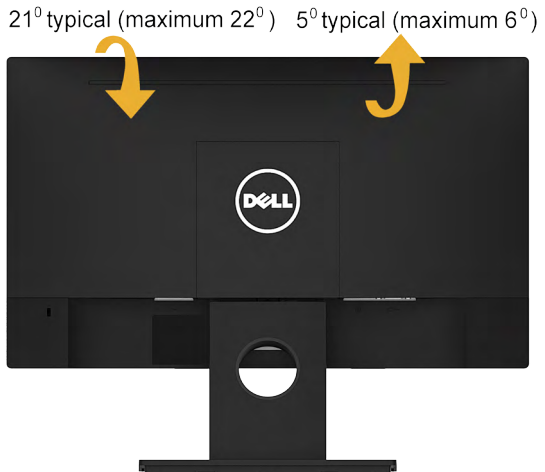

OBSERVAÇÃO: O suporte é destacável quando o monitor é despachado da fábrica.

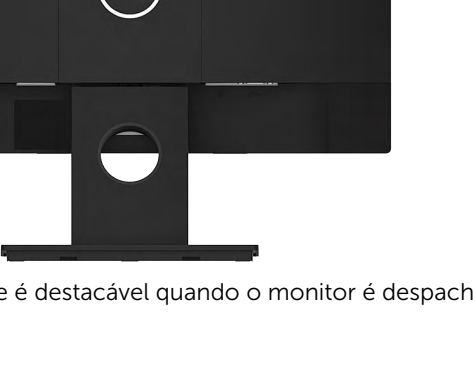

# <span id="page-39-0"></span>Solução de problemas

 $\sqrt{\Lambda}$  AVISO: Antes de começar qualquer dos procedimentos desta seção, siga as "Instruções de segurança".

# Autoteste

O monitor inclui uma função de autoteste que permite verificar se o monitor está funcionando corretamente. Se o monitor e o computador estão conectados corretamente, mas a tela permanece escura, execute o autoteste do monitor, executando as seguintes etapas:

- 1. Desligue o computador e o monitor.
- 2. Desconecte o cabo de vídeo detrás do computador.
- 3. Ligue o monitor.

A caixa de diálogo flutuante deve aparecer na tela (contra um fundo preto) se o monitor não detectar um sinal de vídeo e estiver funcionando corretamente. Enquanto em modo autoteste, o LED permanece branco. Além disso, dependendo da entrada selecionada, uma das caixas de diálogo abaixo rolará continuamente através da tela.

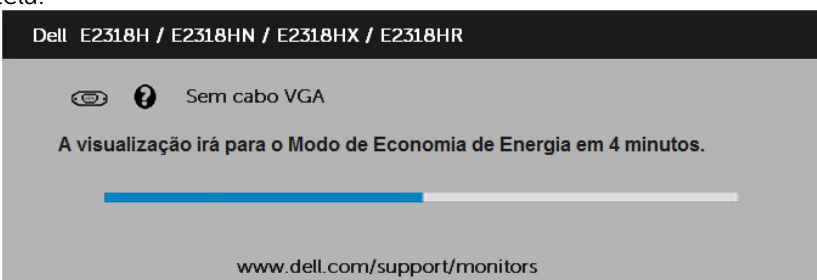

- 4. Esta caixa também aparece durante o funcionamento normal do sistema, se o cabo de vídeo se desligar ou for danificado. O monitor entrará no Modo de Economia de Energia apóes 4 minutos se deixado neste estado.
- 5. Desligue o monitor e reconecte o cabo de vídeo, então ligue o computador e o monitor.

<span id="page-39-1"></span>Se a tela do monitor permanecer em branco depois de usar o procedimento anterior, verifique o controlador de vídeo e o computador, porque seu monitor está funcionando corretamente.

# Diagnósticos Integrados

O monitor tem uma ferramenta embutida de diagnóstico que ajuda a determinar se a anormalidade da tela que está ocorrendo é um problema inerente do seu monitor, ou do seu computador e placa de vídeo.

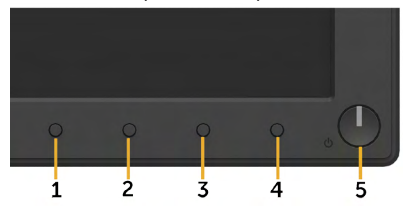

 $\mathscr{U}$  NOTA: Você pode executar o diagnóstico integrado apenas quando o cabo de vídeo está desconectado e o monitor está no modo autoteste.

Para executar o diagnóstico integrado:

- 1. Certifique-se de que a tela está limpa (sem partículas de pó sobre a superfície da tela).
- 2. Desligue o cabo de vídeo(s) da parte de trás do computador ou monitor. O monitor entra em modo de autoteste.
- **3.** Pressione e segure o **Botão 1** no painel frontal simultaneamente por 2 segundos. Uma tela cinza aparece.
- 4. Verifique cuidadosamente a tela para anormalidades.
- 5. Pressione o **Botão 1** no painel frontal novamente. A cor da tela muda para vermelho.
- 6. Inspecione a tela para qualquer anormalidade.
- 7. Repita os passos 5 e 6 para inspecionar a exibição nas telas verde, azul, preto, branco e de texto.

O teste é concluído quando o texto na tela aparece. Para sair, pressione o **Botão 1** novamente.

Se você não detectar nenhuma anormalidade na tela ao usar a ferramenta integrada de diagnóstico, o monitor está funcionando corretamente. Verifique a placa de vídeo e o computador.

# Problemas Comuns

A tabela a seguir contém informações gerais sobre problemas comuns do monitor que você pode encontrar e as possíveis soluções.

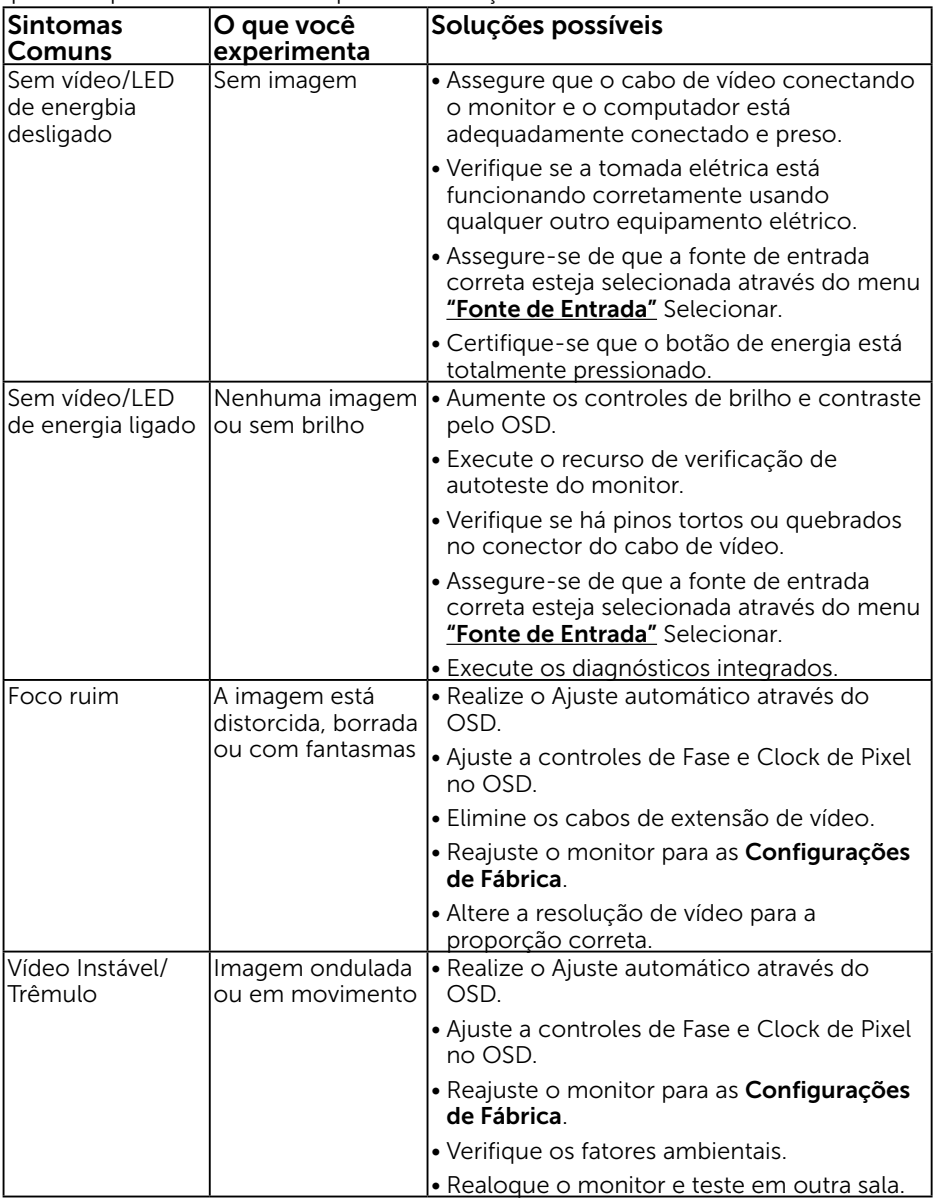

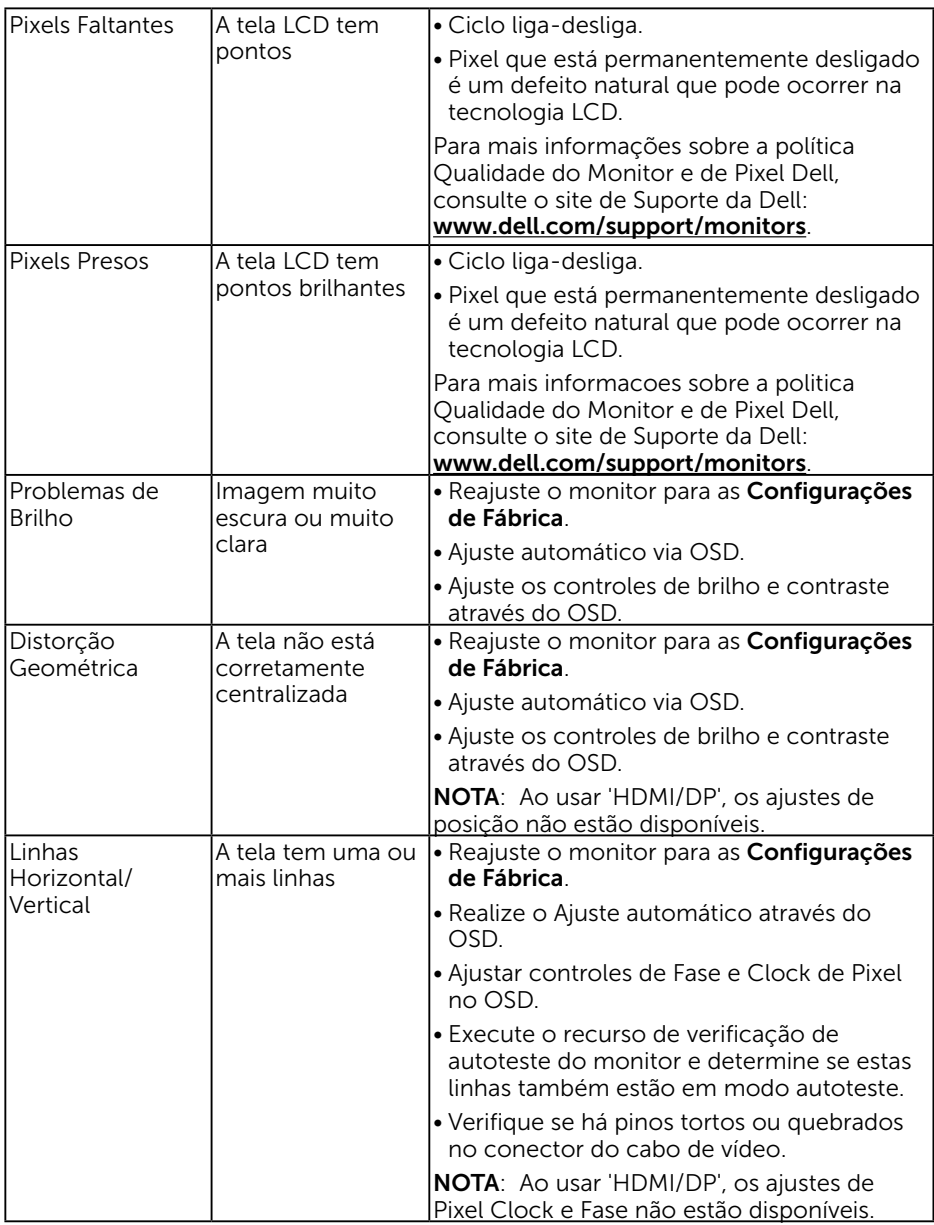

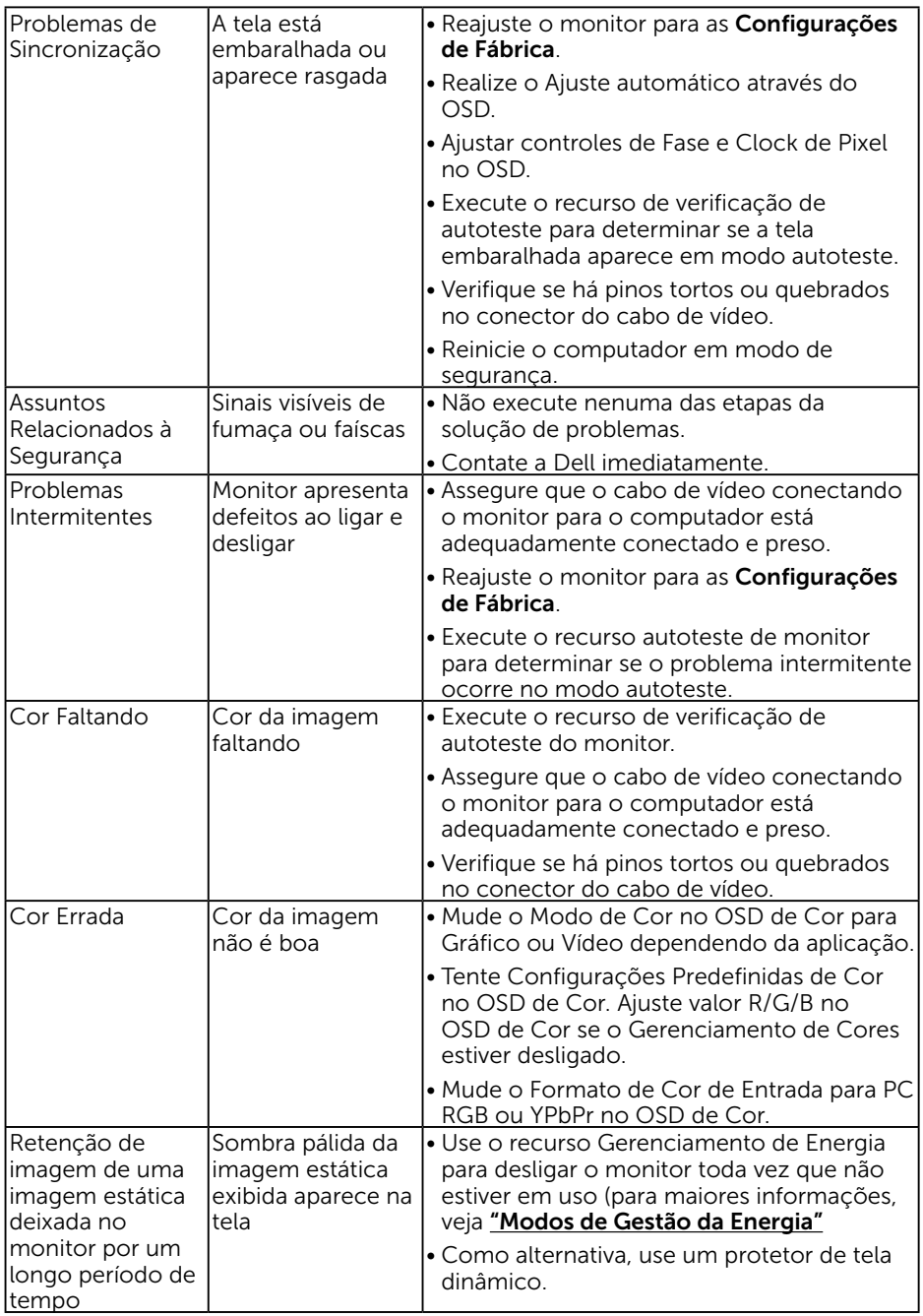

## <span id="page-44-0"></span>Problemas Específicos do Produto

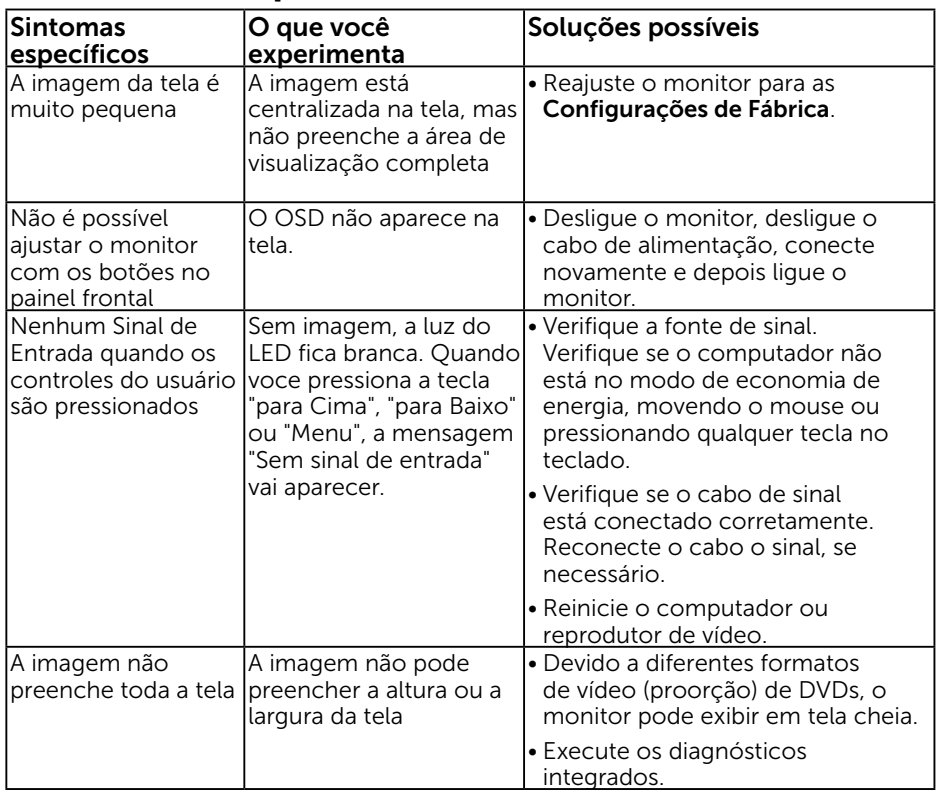

NOTA: Ao escolher o modo HDMI/DP, a função Auto Ajuste não está disponível.

### Problemas da Barra de Som Dell

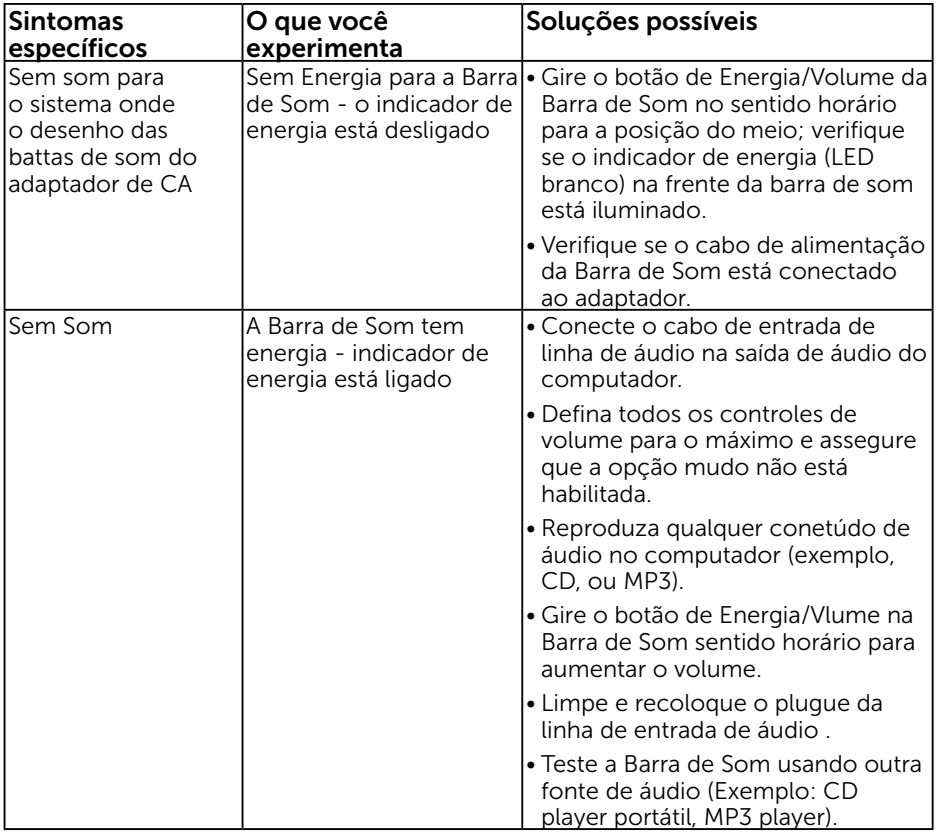

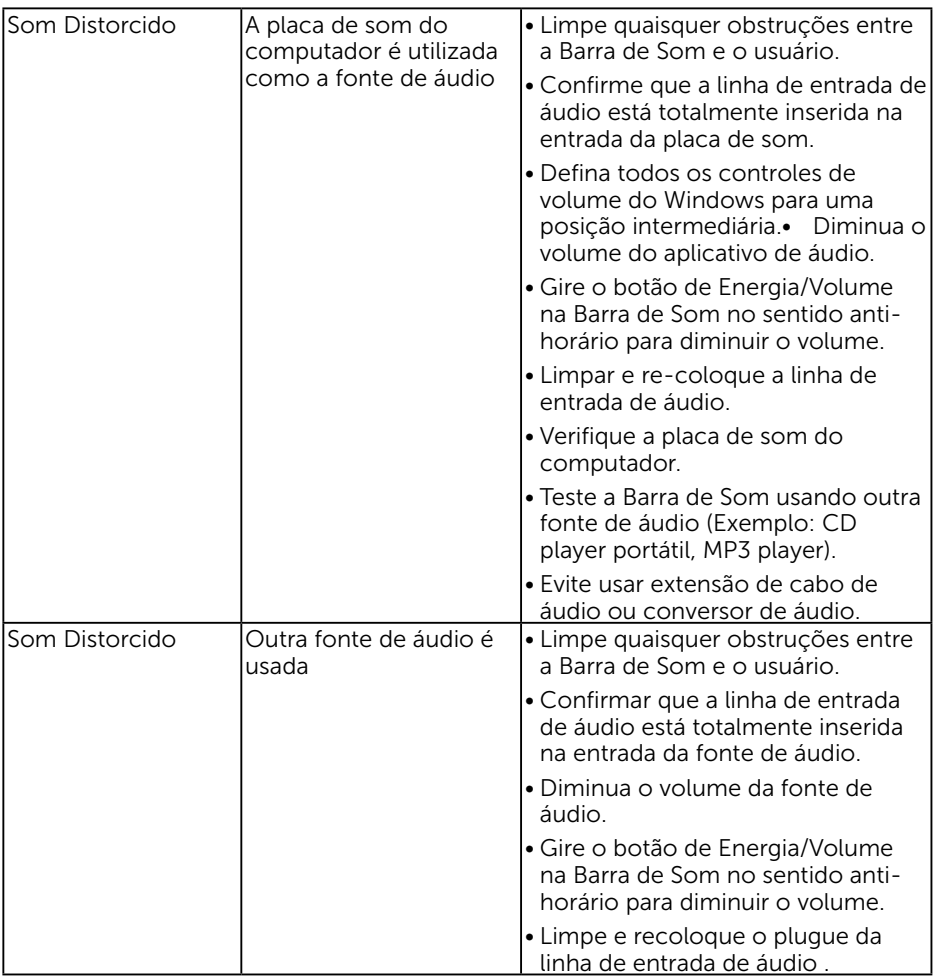

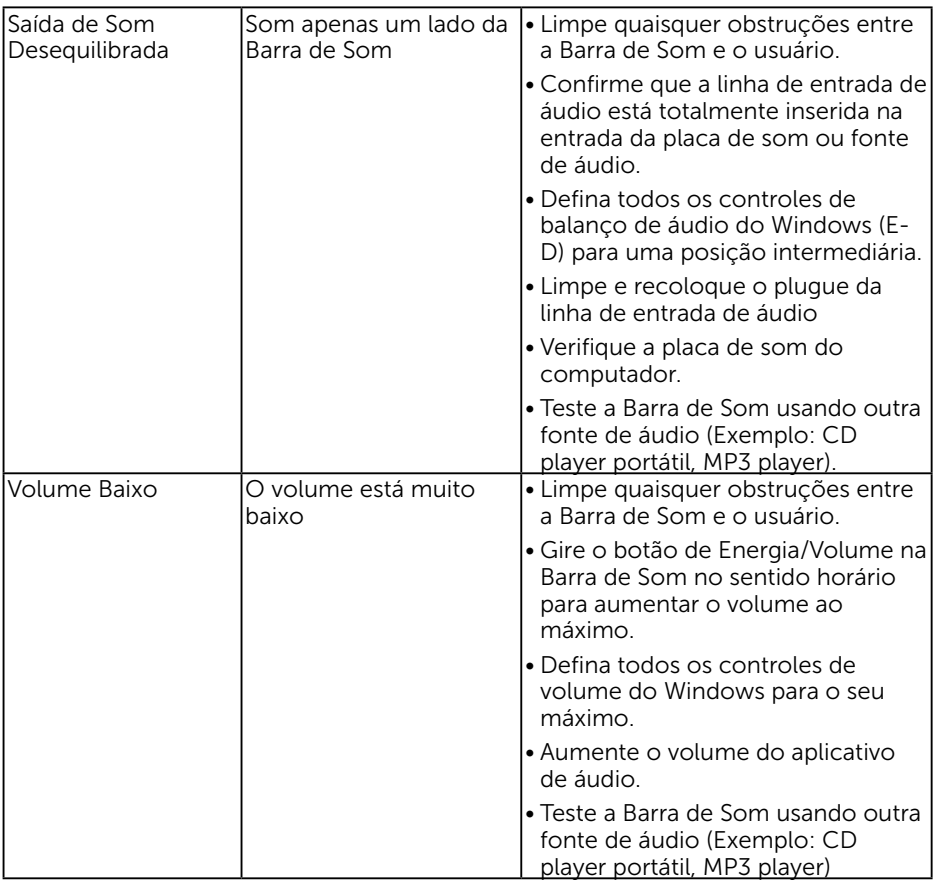

# Apêndice

## Instruções de segurança

AVISO: O uso de controles, ajustes ou procedimentos diferentes daqueles especificados nesta documentação pode resultar em exposição a riscos de choque elétricos e/ou mecânicos.

Para obter informações sobre instruções de segurança, consulte o *Guia de informações do Produto*.

### <span id="page-48-0"></span>Avisos da FCC (somente para os EUA) e Outras informações regulamentares

Para avisos da FCC e outras informações regulamentares, consulte o site da conformidade regulamentar localizado em [www.dell.com\regulatory\\_compliance.](http://www.dell.com\regulatory_compliance)

#### Este dispositivo está em conformidade com a Parte 15 das Normas FCC. A operação está sujeita a estas duas condições:

- (1) este dispositivo não pode causar interferência perigosa
- (2) este dispositivo deve aceitar interferencia recebida, incluindo interferencia que possa causar operacao indesejada.

### <span id="page-48-1"></span>Entre em contato com a Dell

#### Para clientes nos Estados Unidos, disque 800-WWW-DELL (800-999-3355).

**XX NOTA:** Se você não tem uma conexão de Internet ativa, pode encontrar as informações de contato na nota fiscal de compra, fatura na embalagem, nota, ou catálogo de produtos da Dell.

A Dell oferece várias opções de suporte e serviços on-line e por telefone. A disponibilidade varia por país e produto, e alguns serviços podem não estar disponíveis em sua área.

- Assistência técnica on-line [www.dell.com/support/monitors](http://www.dell.com/support/monitors)
- Contato com a Dell [www.dell.com/contactdell](http://www.dell.com/contactdell)